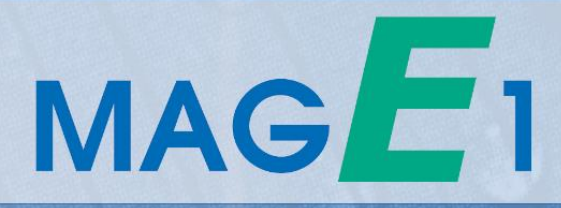

# **User Guide**

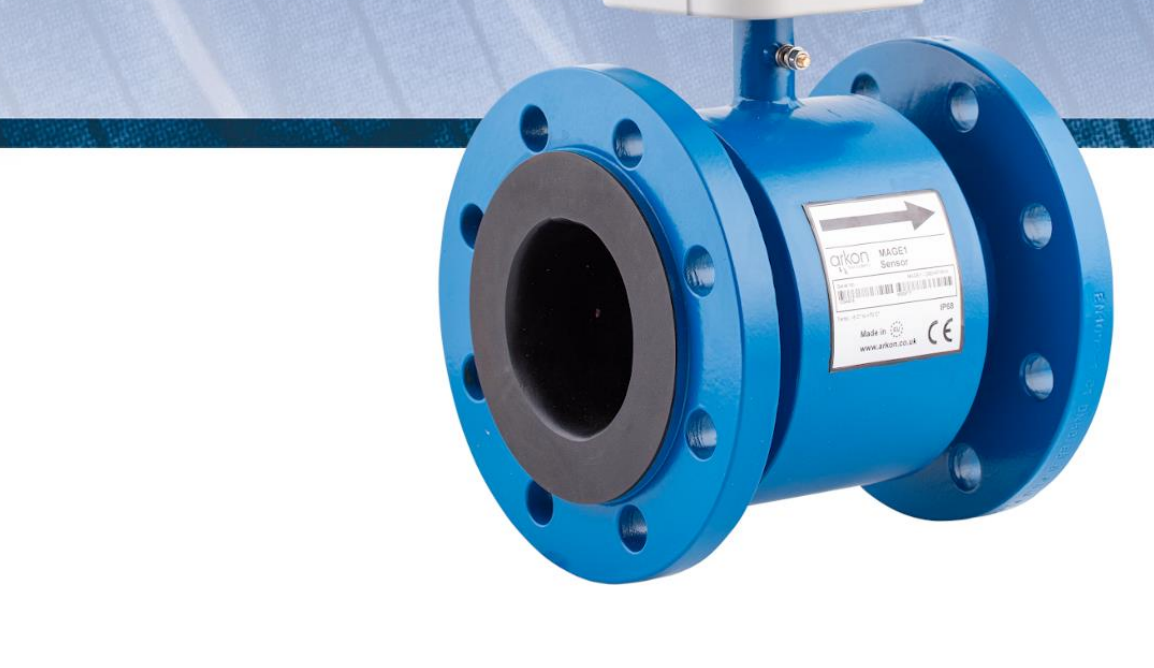

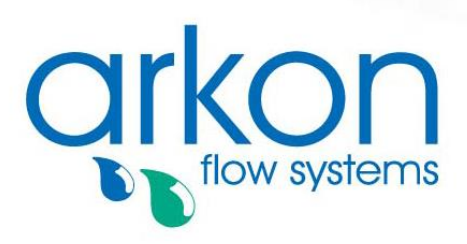

**Arkon Flow Systems** Nováčkova 11, 614 00 Brno, Czech Republic Tel. +420 543 214 822 Enquiries/ Orders/ General questions: arkon@arkon.co.uk Technical support: support@arkon.co.uk www.arkon.co.uk

# **List of Contents**

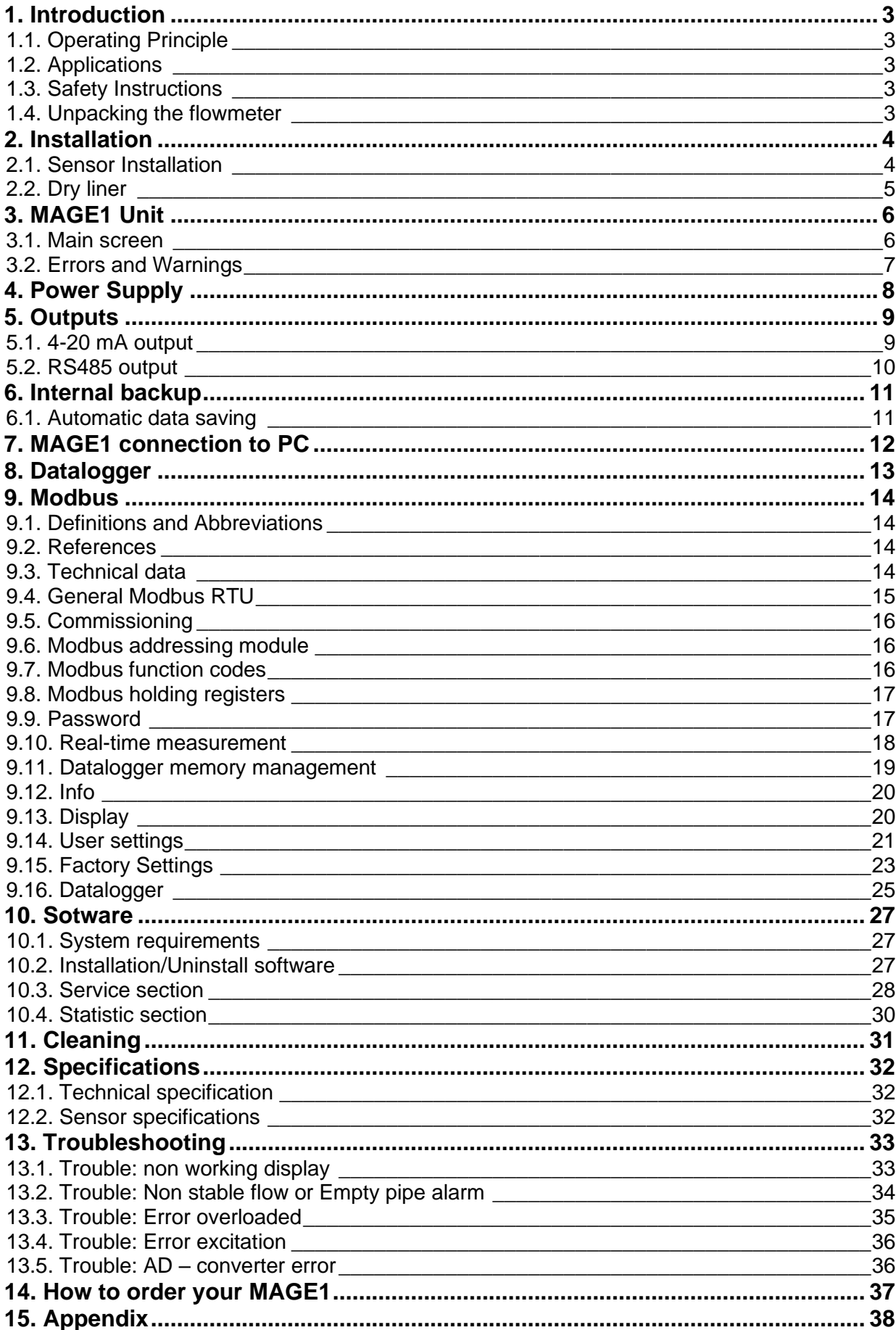

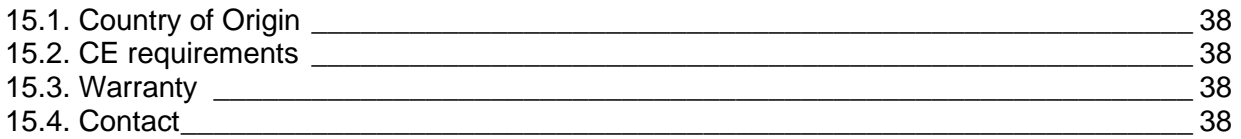

# <span id="page-3-0"></span>**1. Introduction**

# <span id="page-3-1"></span>**1.1. Operating Principle**

The measurement is based on the principle of Faraday's law of electromagnetic induction where a voltage is induced in an electrically conductive body that moves in a magnetic field. Liquid flows through a tube in the direction of the magnetic field. Liquid with a certain minimum electrical conductivity induces a voltage which is detected by two electrodes located in a 90 degree angle from the magnetic field and the flow direction.

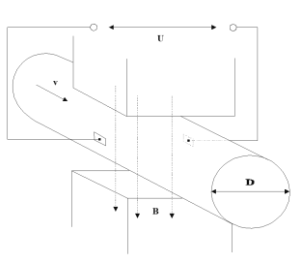

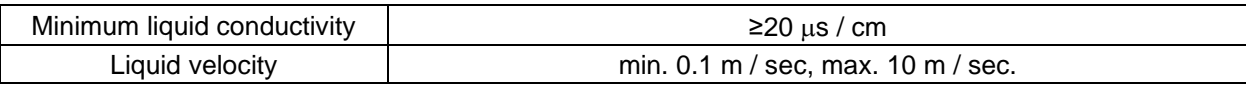

# <span id="page-3-2"></span>**1.2. Applications**

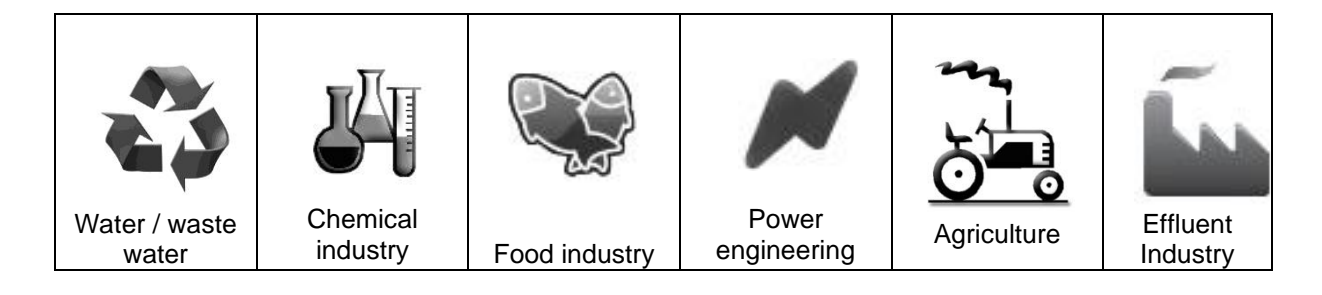

# <span id="page-3-3"></span>**1.3. Safety Instructions**

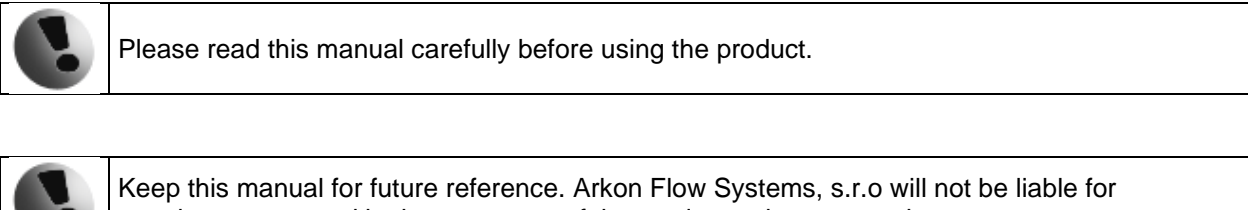

any damage caused by improper use of the product or its accessories.

The MAGE1 flowmeter must not be mounted in explosive hazardous areas.

# <span id="page-3-4"></span>**1.4. Unpacking the flowmeter**

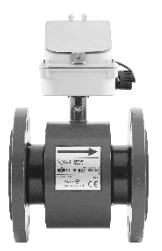

 When unpacking the flowmeter, conduct a visual check of the flowmeter upon receipt to make sure the product has not been damaged during transport. Check the completeness of the package. In case of any problem, contact the Arkon sales department without delay.

- o Flowmeter
- o Flash drive
- o Manual

# <span id="page-4-0"></span>**2. Installation**

### <span id="page-4-1"></span>**2.1. Sensor Installation**

Proper installation is extremely important in order for your flowmeter to work correctly. There are minimum sensor installation requirements that need to be respected at all Times. Please note that Arkon cannot warranty any installation which does not comply with these requirements.

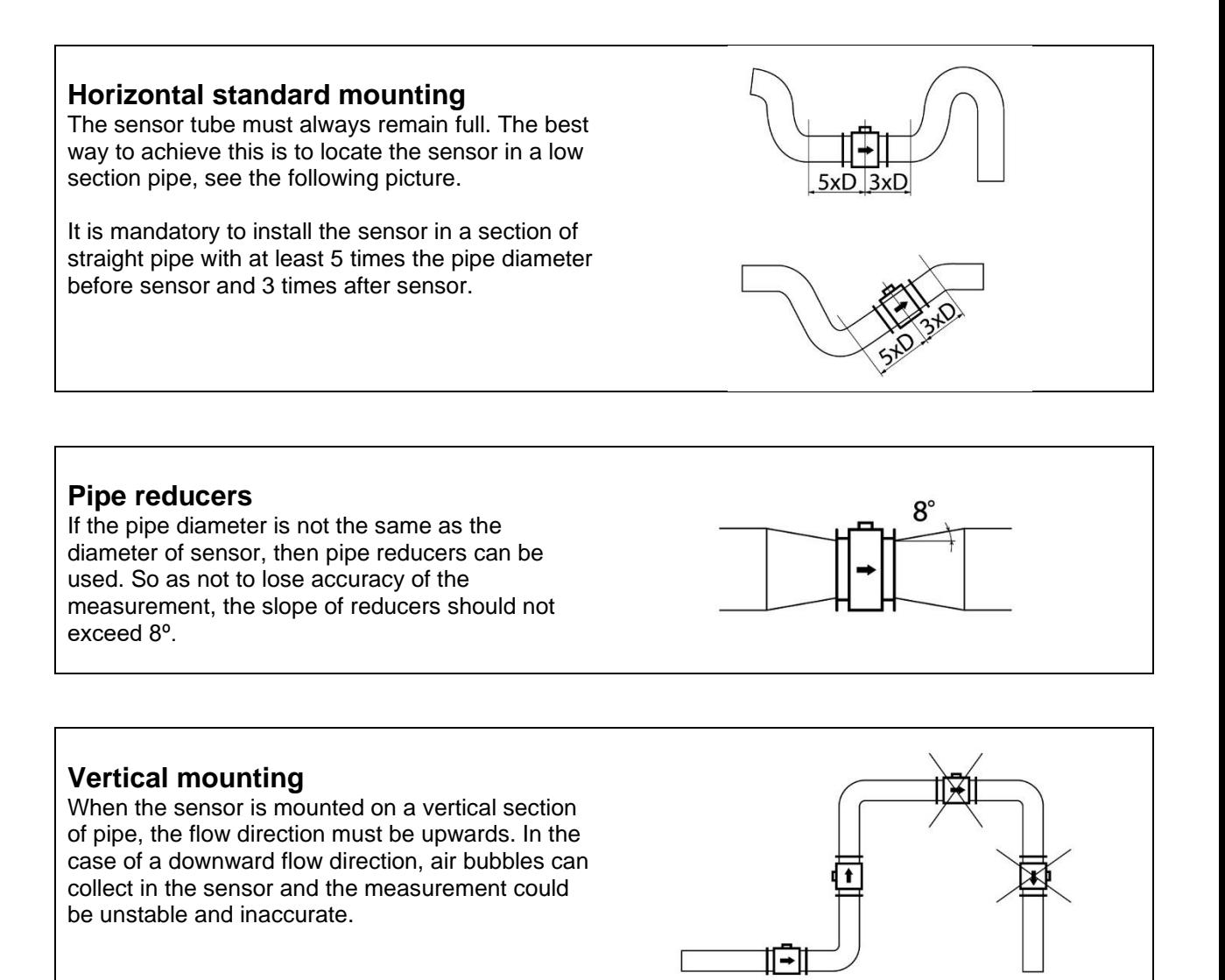

### **Pumps**

Never install the sensor on the suction side of a pump or on a section of pipe where a vacuum is possible.

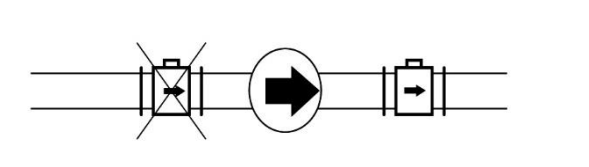

#### **Valves**

Suitable location of a shutoff valve is downstream of a sensor.

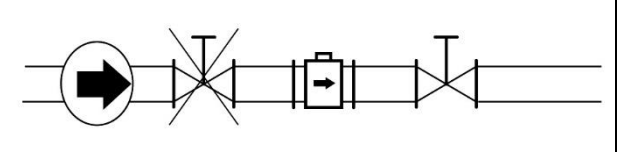

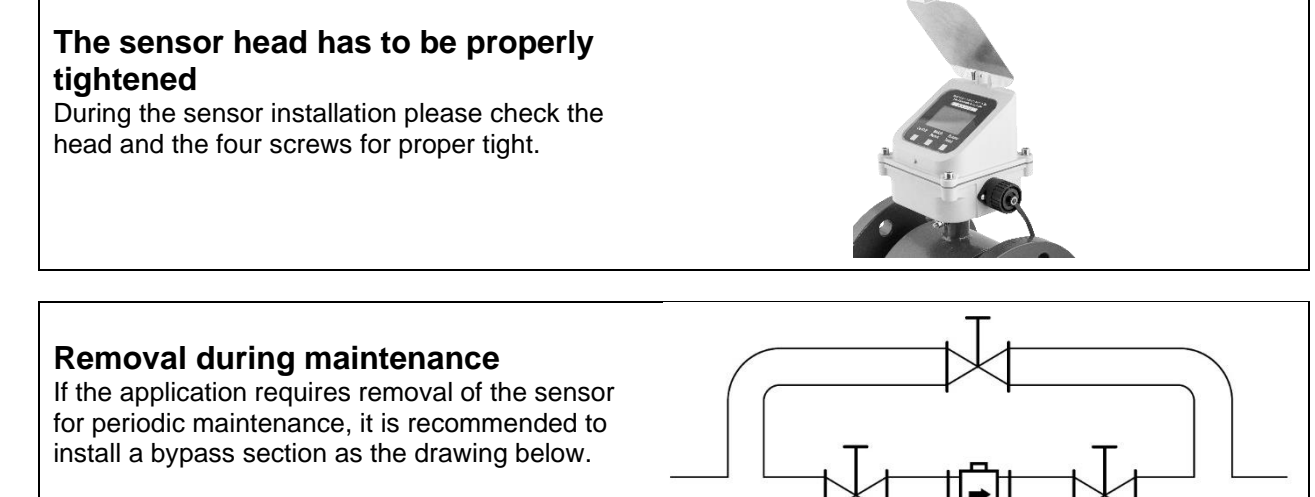

All MAGE1 sensors are supplied with a built in earthing electrodes that are sufficient for all applications with metal pipes and tanks. However on applications where all pipes and tanks are manufactured from plastic, it is recommended that earthing rings are also installed to ensure the maximum resistance of the sensor to earth is <1 ohm.

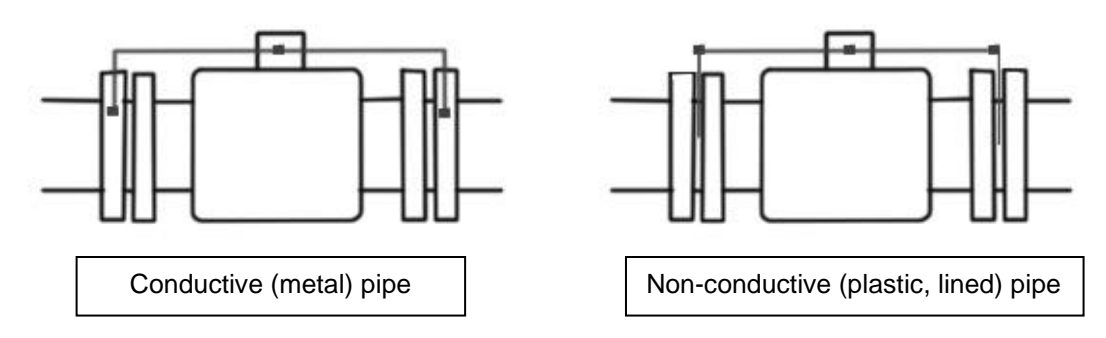

# <span id="page-5-0"></span>**2.2. Dry liner**

Flowmeters with a Hard Rubber liner can show incorrect readings during the first 2-3 days after installation. This is due to the fact that the time needed for transport and the time before installation is long enough for the liner to dry out and thus it changes shape/size. This change, in effect, affects reading accuracy. Simply be keeping the meter wet, this problem solve itself within 2-3 days and no other action is required at all.

# <span id="page-6-0"></span>**3. MAGE1 Unit**

The MAGE1 flowmeter consists of the motherboard, a graphical display, touch-buttons and sensor housing. Through the display and with help of the controls, you can see and change flow and totalizers.

The following symbols are used in this manual and on the flowmeter display.

#### <span id="page-6-1"></span>**3.1. Main screen**

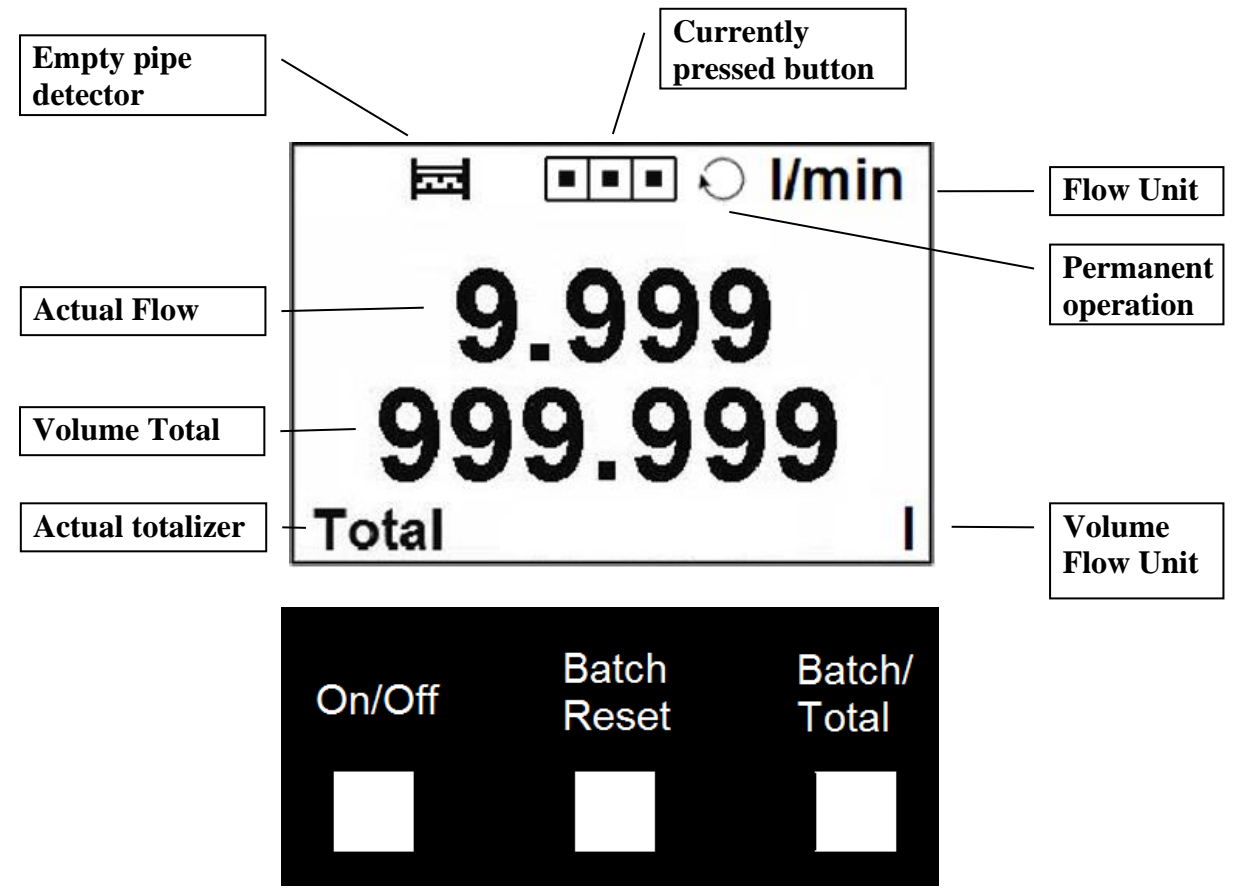

**Note:** these are not pushing buttons, to activate hold your finger over the white rectangle for 2 to 4 seconds.

#### **On/Off**

Turns the meter on, switching the meter off.

#### **Batch Reset**

Clears the Batch volume.

#### **Batch/Total**

Switches between totalizers.

#### **Combination On/Off and Batch/Total together**

Changes the unit of a system (l/s and USG/min, resp. litres and gallons, etc.)

#### **Total Volume**

This is the total volume counter. Negative flow is not counted.\*

#### **Batch Volume**

This counter works the same way as Total Volume. Both counters are independently clearable.\*

\*If value of any Volume counter higher than 4 000 000 m3, than value of Volume show only in m3 unit. If value of any Volume counter higher than 999 999 999 m3, then this Volume will be reset to 0

### <span id="page-7-0"></span>**3.2. Errors and Warnings**

That is a list of the possible errors for MAGE1:

#### **Empty Pipe**

If the Empty pipe appears on the screen there is no medium in the pipes.

#### **Excitation**

Coils interrupted or disconnected.

#### **AD-converter**

AD converter fault.

Note: The error disappears when the cause of it is fixed. You can see the measurement when you touch any of the controls.

#### **Overloaded**

That error occurs when the measured flow is bigger than 1.2 \* Flow Qn. Depending on the size:

Generally that error will occur when the AD converter is overloaded. It can be because on the electrodes are very big voltage or because the flow is really that high.

# <span id="page-8-0"></span>**4. Power Supply**

- The voltage power supply range is 9 35VDC.
- Maximum power consumption is 1,3W.
- Connection to the unit is done via CA6 connector a part of the delivery standard 1m.
- Maximum cable length is 20mts.
- The power supply input is protected against reverse polarity.

Colour coding: **Brown … +U White …. GND** Green … A (RS485) Yellow …. B (RS485) Gray …. I/O (4-20mA) Blue …. –V (4-20mA) Pink …. +V (4-20mA)

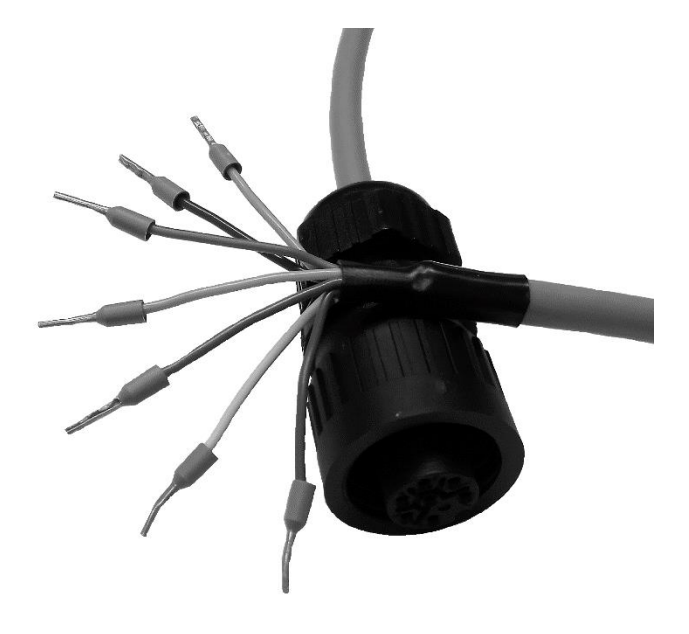

# <span id="page-9-0"></span>**5. Outputs**

# <span id="page-9-1"></span>**5.1. 4-20 mA output**

Each MAGE1 is equipped with embedded 4-20mA current loop output signal proportional to actual flow.

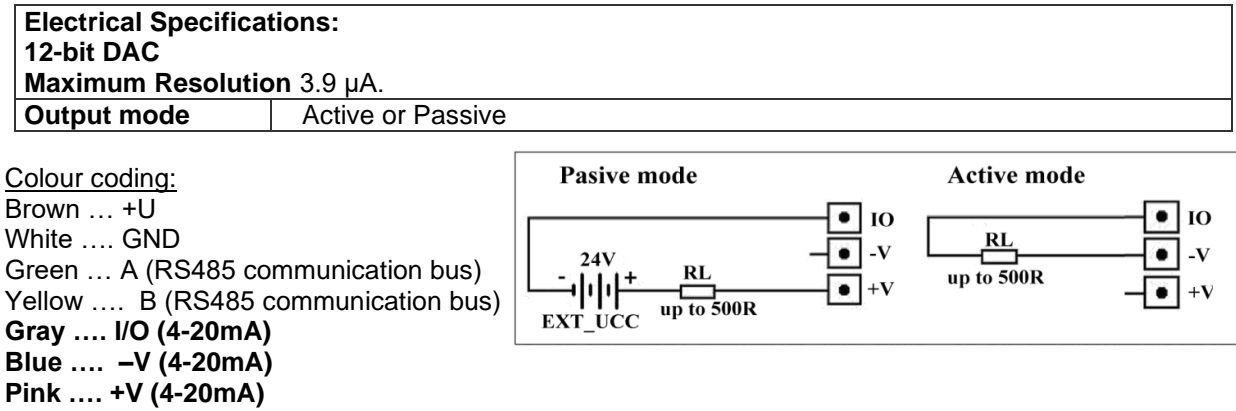

### <span id="page-10-0"></span>**5.2. RS485 output**

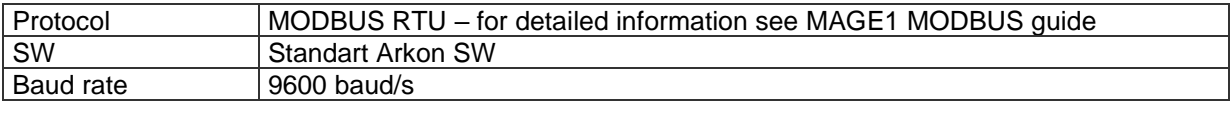

#### **BASIC CIRCUIT CONNECTIONS:**

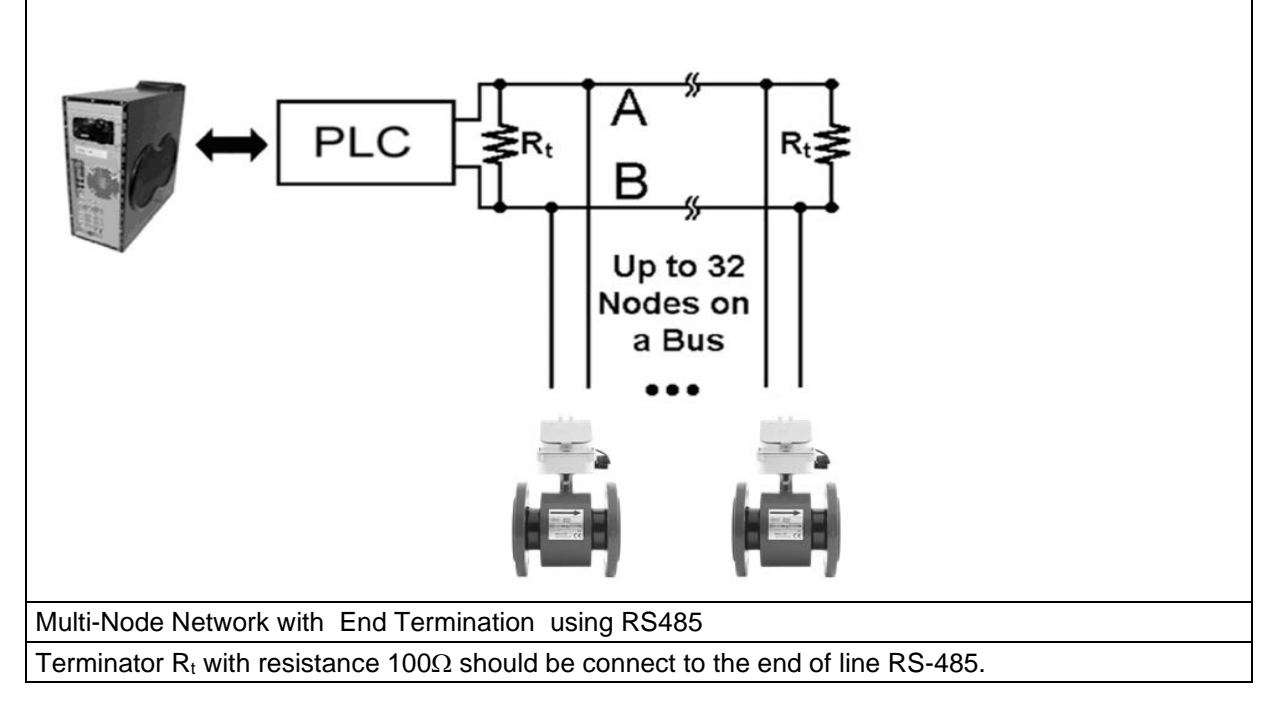

Colour coding: Brown … +U White …. GND **Green … A (RS485 communication bus) Yellow …. B (RS485 communication bus)** Gray …. I/O (4-20mA) Blue …. –V (4-20mA) Pink …. +V (4-20mA)

# <span id="page-11-0"></span>**6. Internal backup**

### <span id="page-11-1"></span>**6.1. Automatic data saving**

Once an hour some data is saved to the internal EEPROM. These are:

- Total
- Batch

When power is removed, the last Total and last Batch will be saved in the EEPROM until the unit is switched on again. Up to one hour of totalizers can be lost due to power off.

# <span id="page-12-0"></span>**7. MAGE1 connection to PC**

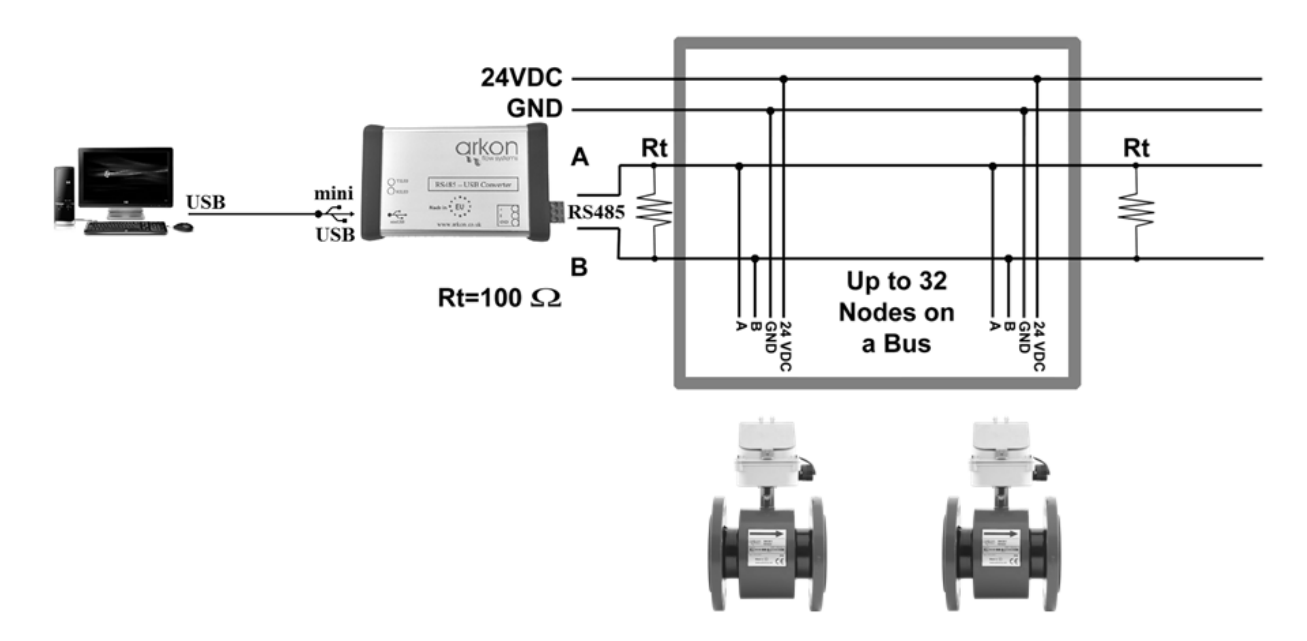

Picture above shows practical connection MAGE1 to PC through USB using RS485 – USB Converter.

# <span id="page-13-0"></span>**8. Datalogger**

Data from datalogger save into external Flash memory. Capacity for write entries is 131072 (one entry has 8B)

All items in Datalogger are creating from 8 Bytes:

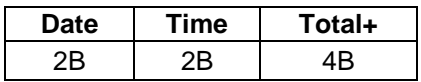

For more information see section 9.16 - Datalogger.

# <span id="page-14-0"></span>**9. Modbus**

# <span id="page-14-1"></span>**9.1. Definitions and Abbreviations**

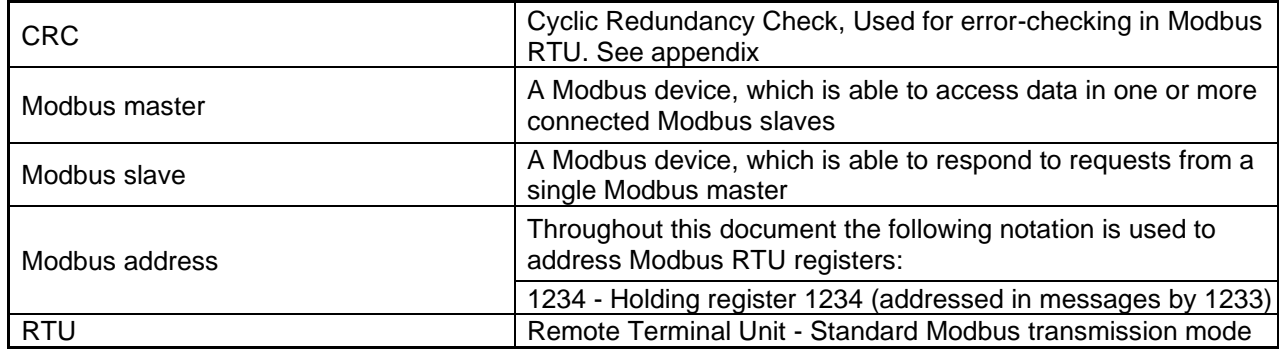

### <span id="page-14-2"></span>**9.2. References**

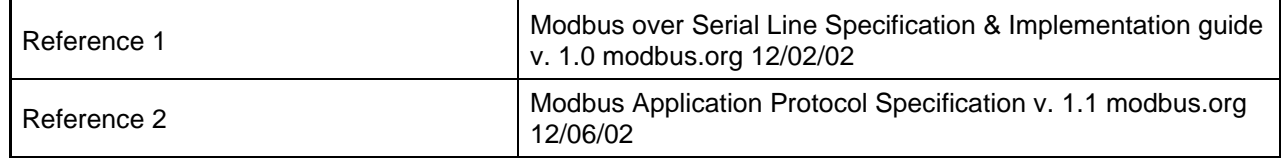

# <span id="page-14-3"></span>**9.3. Technical data**

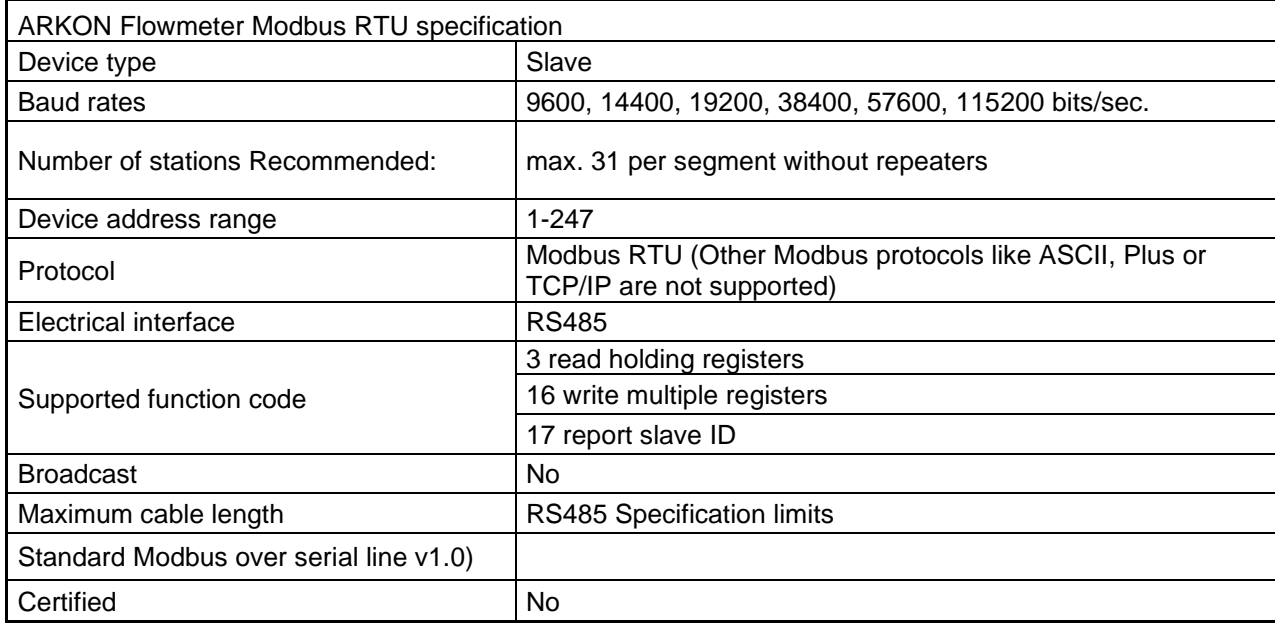

### <span id="page-15-0"></span>**9.4. General Modbus RTU**

The module complies with the Modbus serial line protocol [Reference 1].

Among other things, this implies a master-slave protocol at level 2 of the OSI model. One node, (the master), issues explicit commands to one of the "slave"-nodes and processes responses. Slave nodes will not transmit data without a request from the master node, and do not communicate with other slaves. Modbus is a mono master system, which means that only one master can be connected at any single point in time. Two modes of communication are possible, Unicast and Broadcast. Unicast mode is where the master sends a request to one slave device, and waits a specified time for a response. In Broadcast mode the master sends out a request to address ..0", which means that the information is for all slave devices on the network. In Broadcast mode there is no response from the slave devices.

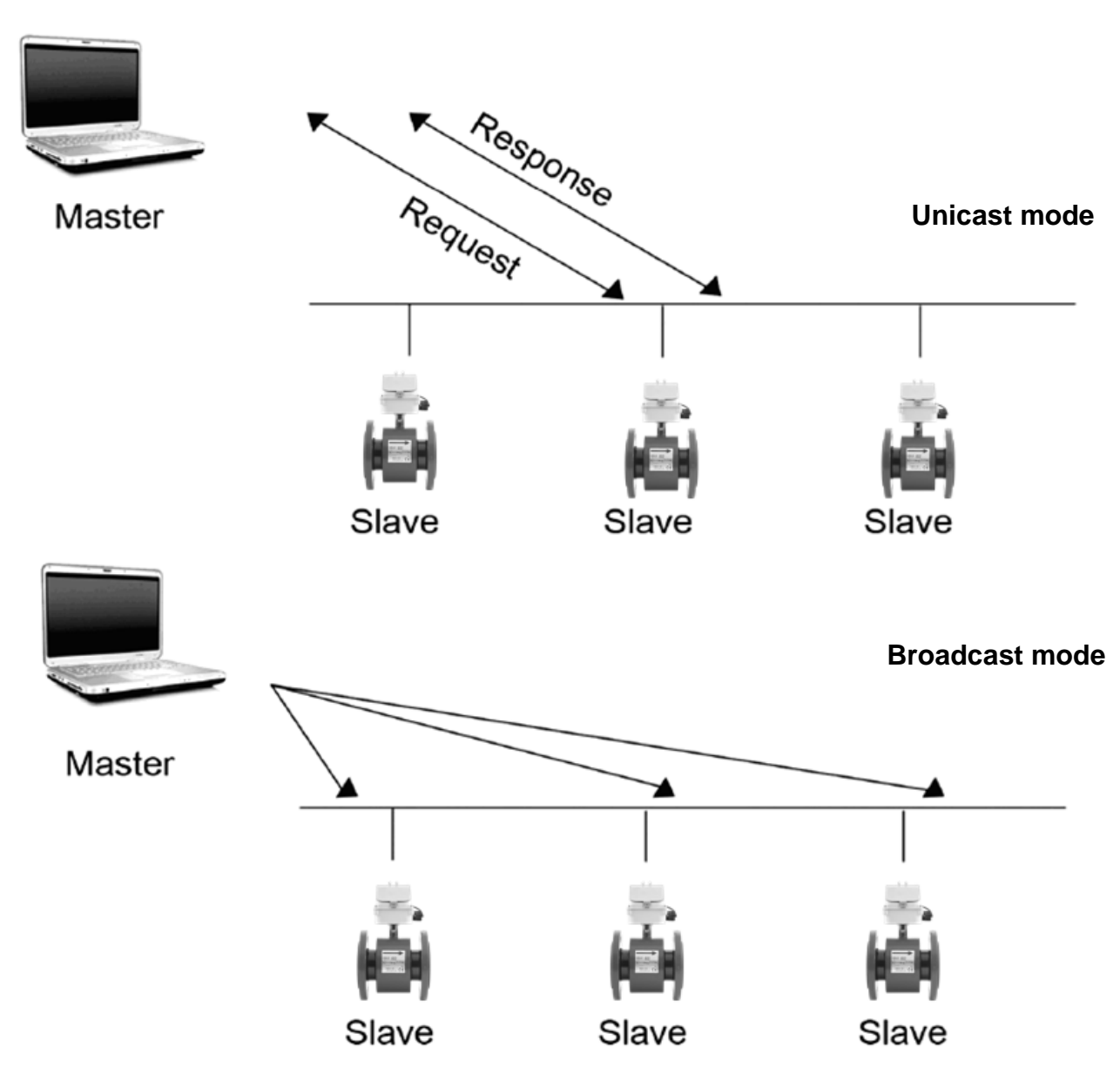

The Modbus frame is shown below, and is valid for both requests and responses.

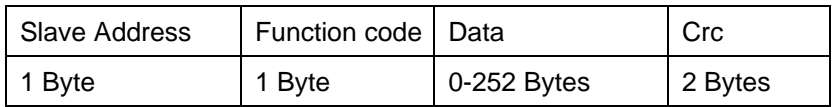

Further details of the Modbus protocol can be found in Reference 1 and 2.

# <span id="page-16-0"></span>**9.5. Commissioning**

Before communicating with the master, Baud rate, node ID and update rate must be selected.

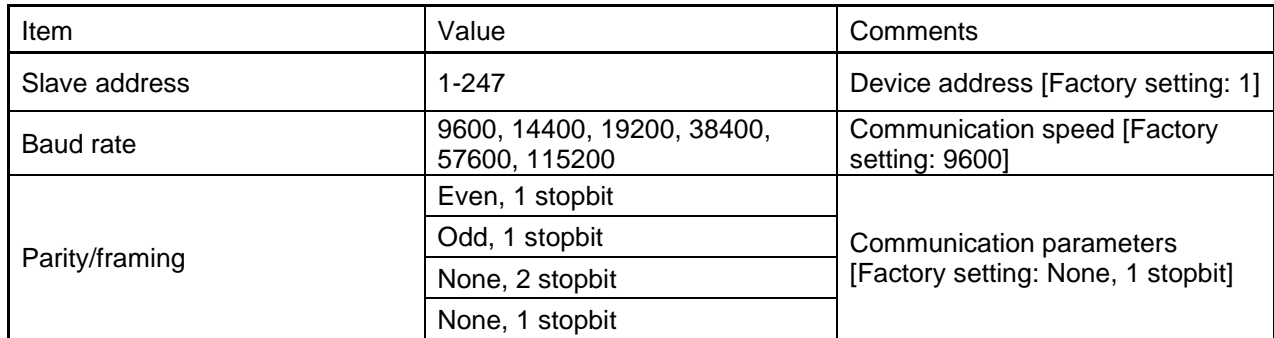

### <span id="page-16-1"></span>**9.6. Modbus addressing module**

The module allows R/W access to the following standard Modbus data register blocks:

- Holding registers
- I.e. the module will not support the other standard data register blocks:

• Coils

• "Discrete input"

• "Input registers"

### <span id="page-16-2"></span>**9.7. Modbus function codes**

This device supports following function codes: 3, 16 and 17.

Function code 3 and 16 are used for accessing registers. Function code 17 (report slave ID) will return a structure of identification information of the device. Below the different function code exceptions are described.

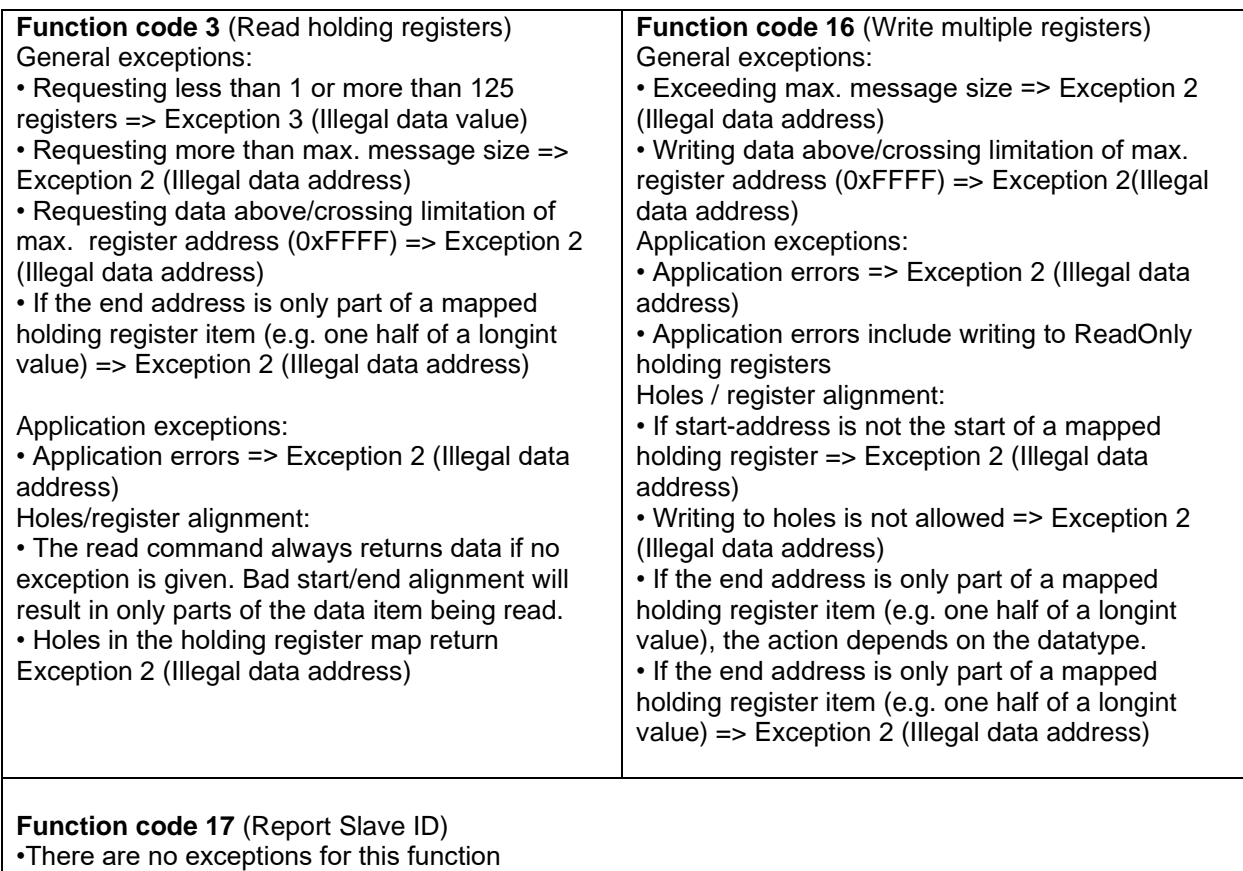

# <span id="page-17-0"></span>**9.8. Modbus holding registers**

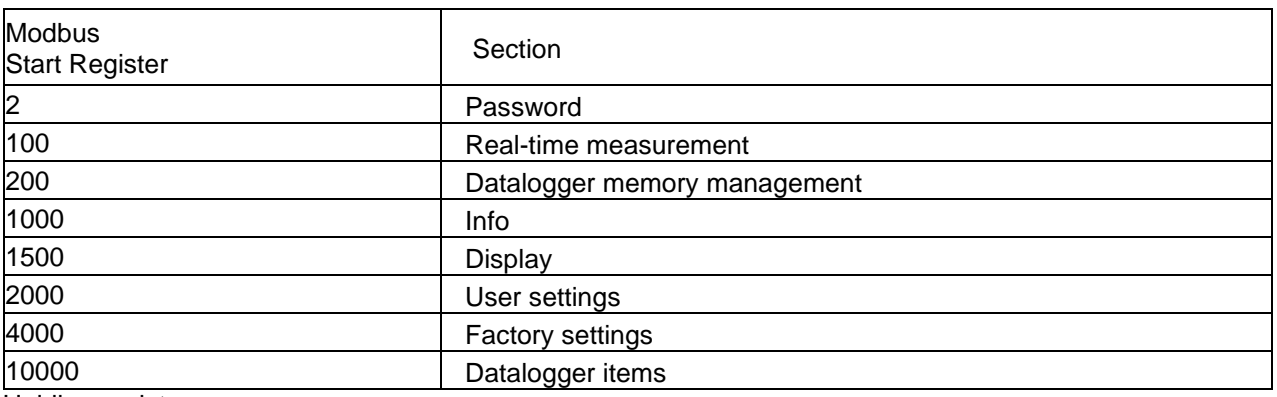

In the following the holding registers for the MAGE1 Modbus RTU module are described.

Holding registers memory map

When writing to the Holding registers, data validity is not checked. Writing incorrect values can result in unexpected behaviour of the device. In any further explanations, the following data types are used:

• **Longint** – Number consisting of 32 bits, formed by 2 Modbus registers. It is necessary to write both Low and High Word of this item, the register number always has to be an even number. Not meeting these requirements will cause an Exception 2 error (Illegal data address). In case information about the number of decimals is available, then the final number is given by the following formula:  $Y = X * 10$ ^(-DEC), where Y is the final number, X the read number, and DEC the number of decimals. • **Bool** – this item can be read, but its value has no meaning. Writing value 1 to this item will cause an unspecified operation to be performed (resetting the flow totalizers, etc.) It is necessary to write both Low and High Word of this item, the register number always has to be an even number. Not meeting these requirements will cause an Exception 2 error (Illegal data address).

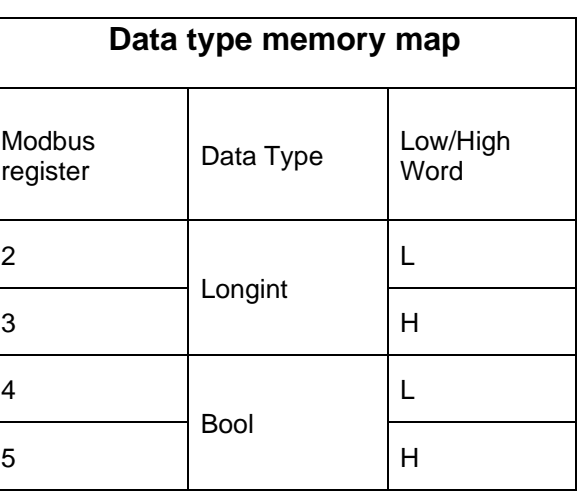

#### <span id="page-17-1"></span>**9.9. Password**

To enter the "User settings and Factory settings" sections, it is necessary to enter a password.

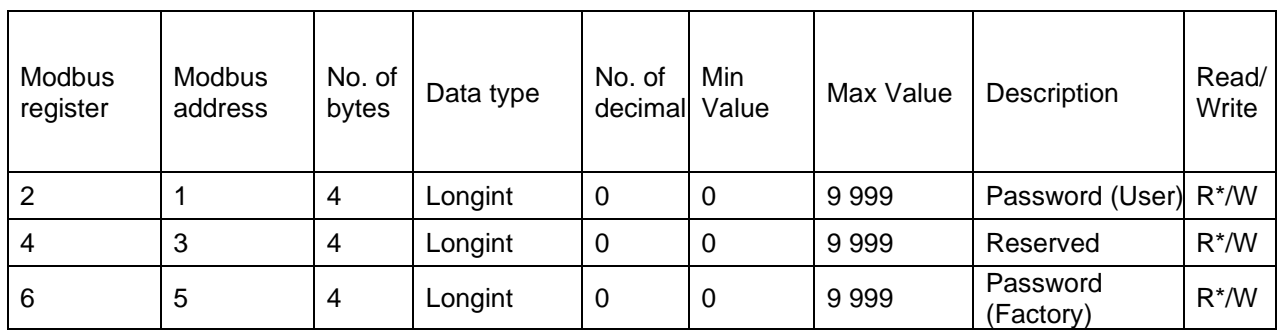

\*) For safety purposes, it is not possible to read this item directly. In case a 0 is read from this register, it means that no valid password was entered, and the given section is not accessible. In case a 1 is read, a valid password was entered and hence the given section can be accessed freely. To close the section, you write any possible invalid password to the password entry.

### <span id="page-18-0"></span>**9.10. Real-time measurement**

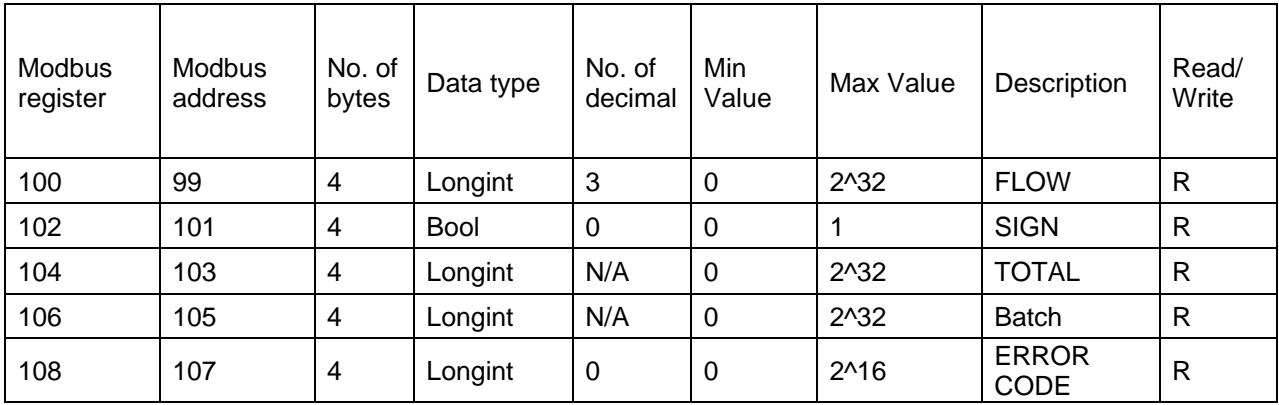

#### **Flow**

Unit: m3/h - it is not possible to change it. Real value = Actual value /  $1000$ 

#### **Sign**

Sign of the read flow. 0 – positive flow 1 – negative flow

#### **Total , Batch**

Unit:  $m^3 - it$  is not possible to change it. Real value = Actual value / 1000.

#### **Error code**

Convert read value to binary number. Number one means error. For more information see chapter **Chyba! N enalezen zdroj odkazů.**.

#### 0b0000000000000000

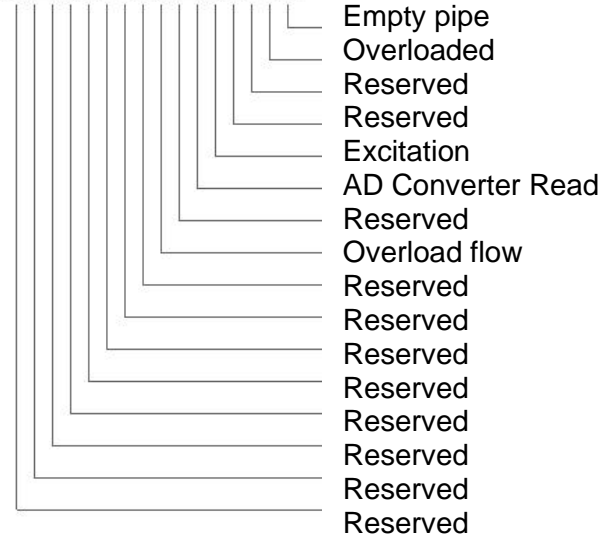

# <span id="page-19-0"></span>**9.11. Datalogger memory management**

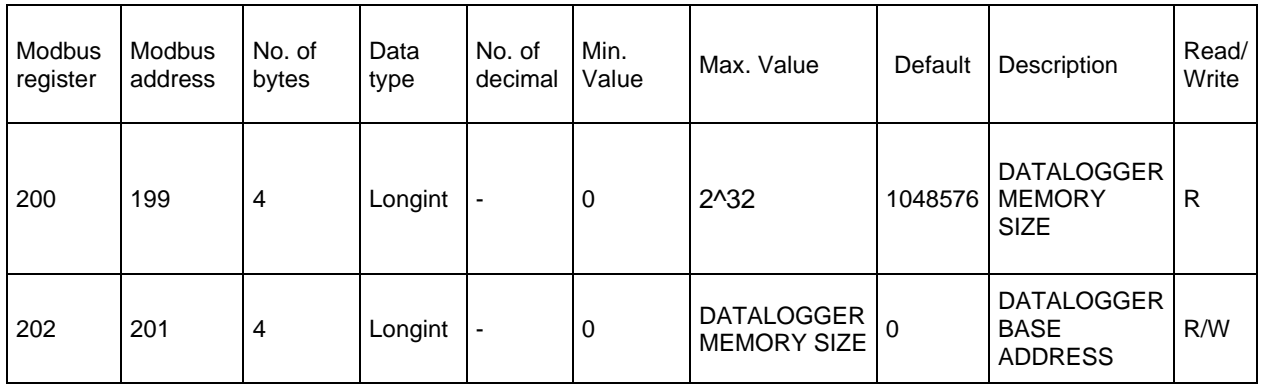

**Datalogger memory size** - memory size in bytes, according to Flash memory size capacity is 1048576 bytes

**Datalogger base address** - actual base address in memory, value in range of 0 to Datalogger memory size

#### <span id="page-20-0"></span>**9.12. Info**

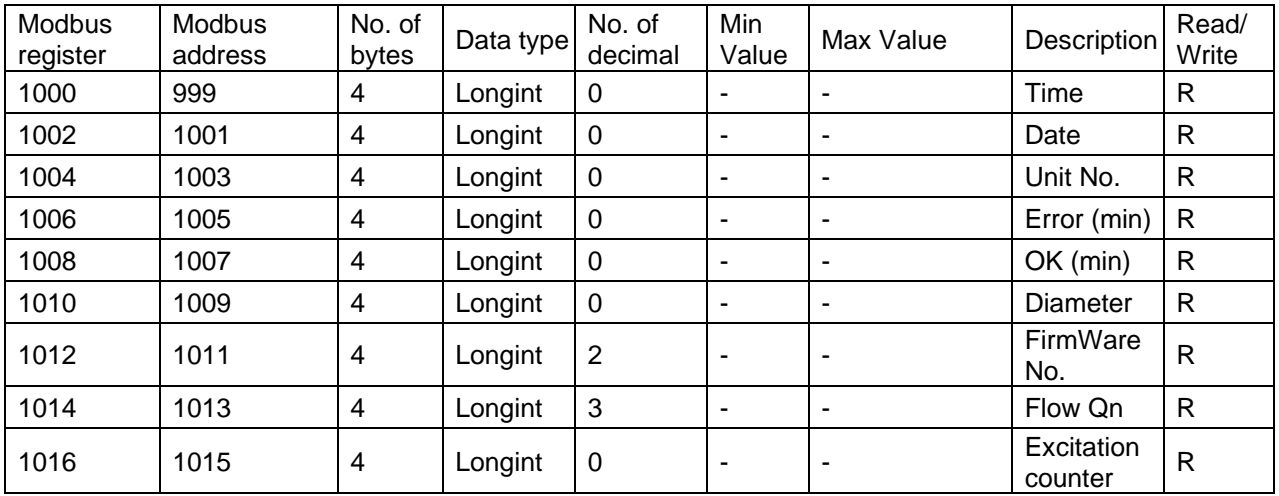

**Time** - time is stored in BCD format HHMMSS (ie 08:33:15 = 0x00083315)

**Date** - date is stored in BCD format YYYYMMDD (ie 25.03.2010 = 0x20100325)

**Unit no.** – exclusive number for this Flowmeter. If there are any problems, please refer to this number

**Error** (min) – the number of minutes the device was not measuring because of errors

**OK** (min) - the number of minutes that the device measured correctly

**Diameter** – this item shows the nominal sensor diameter that is currently configured for the given flowmeter

**Firmware No**. – this shows the current firmware version

**Flow Qn** – Nominal flow. Real value = Actual value / 1000

**Excitation Counter** – the number of excitations

#### <span id="page-20-1"></span>**9.13. Display**

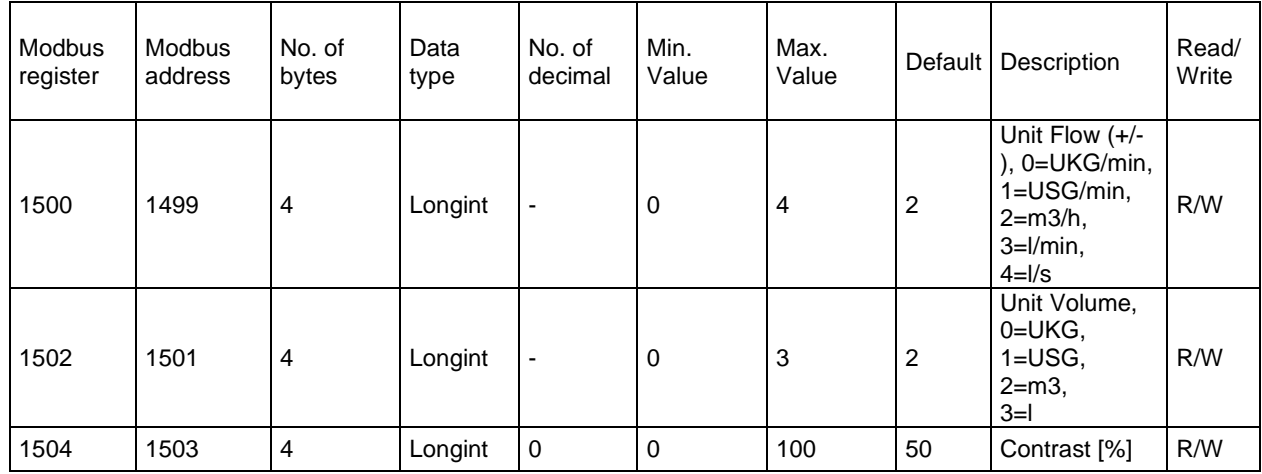

**Unit Flow** – actual flow unit (default  $m^3/h$ )

**Unit Volume** – totalizer unit (default m<sup>3</sup>)

**Contrast** – Set display's contrast

# <span id="page-21-0"></span>**9.14. User settings**

To enter this section, it is necessary to enter the User Password "1111".

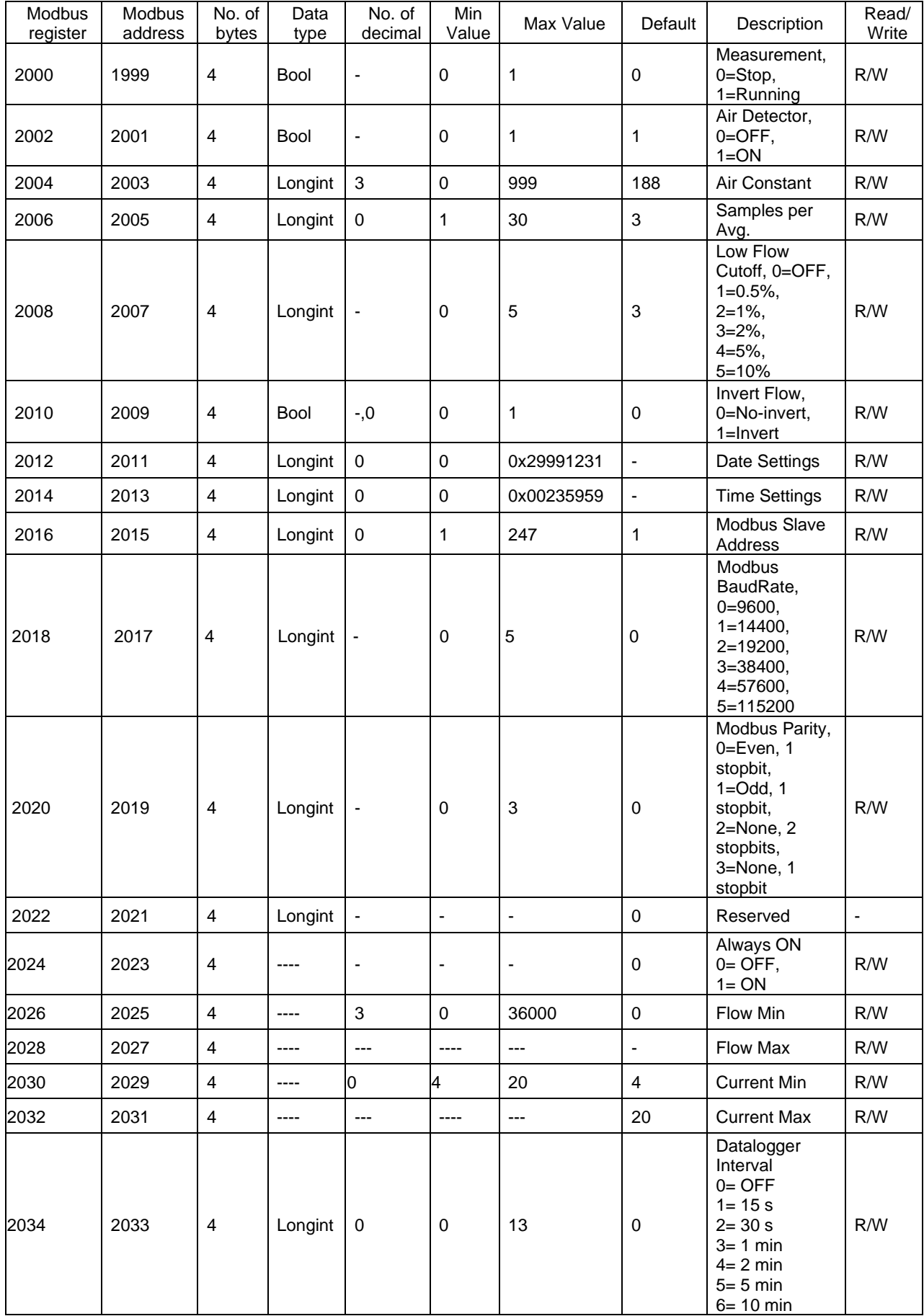

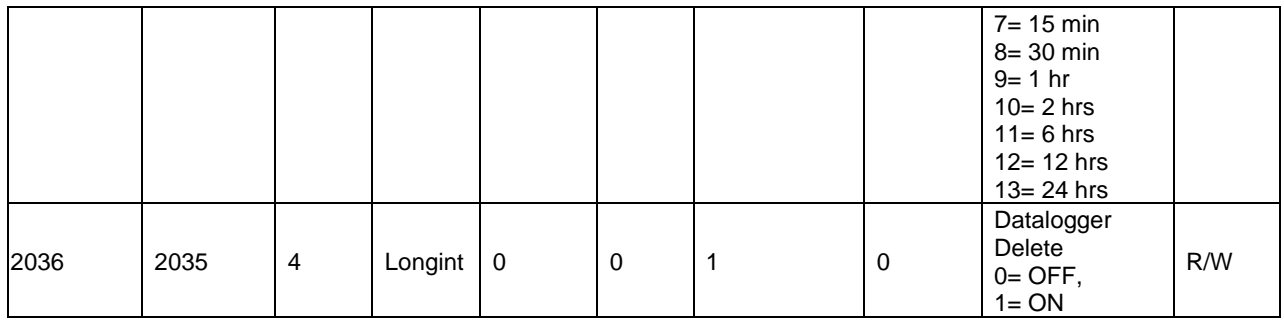

#### **Measurement**

 $0 = Stop -$  the unit shows actual flow, but the totalizers are stopped

1 = Running – totalizers are active. Default Stop

**Air Detector –** this option allows selecting empty pipe check. Default ON.

**Air Constant** – constant value to determine the Empty pipe detection limit. Default 188 Real value = Actual value / 1000

**Samples per Avg.** – the number of samples that the flowmeter will use for calculation of its displayed average flow value. Default 3

**Low Flow Cutoff** – this function serves to set the minimum flow the flowmeter will react on. Default 2%

**Invert Flow** – this function serves to change the direction of the flow. Default OFF

**Date Settings** - date write in BCD format YYYYMMDD (ie 25.03.2010 = (hex)0x20100325)

**Time Settings** - time write in BCD format HHMMSS (ie 08:33:15 = (hex)0x00083315)

**Modbus Slave Address** – Modbus device address. Default 1

**Modbus Baudrate –** setup communication speed. Default 9600

**Modbus Parity** – setup communication parameters. Default none, 1 stopbit

**Always on** – set to 0 always

**Current Min – Max** – Setup of the current output range, corresponds to the actual flow-rate within given range

**Flow Min – Max** – Setup of measurement flow-range Real value = Actual value / 1000 (only positive values)

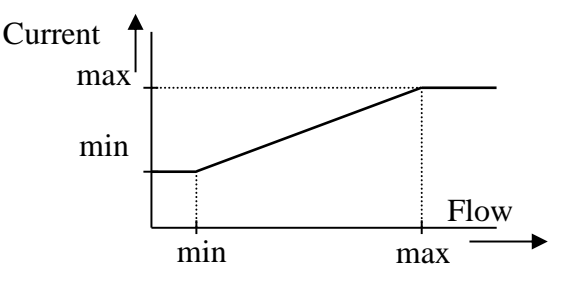

# <span id="page-23-0"></span>**9.15. Factory Settings**

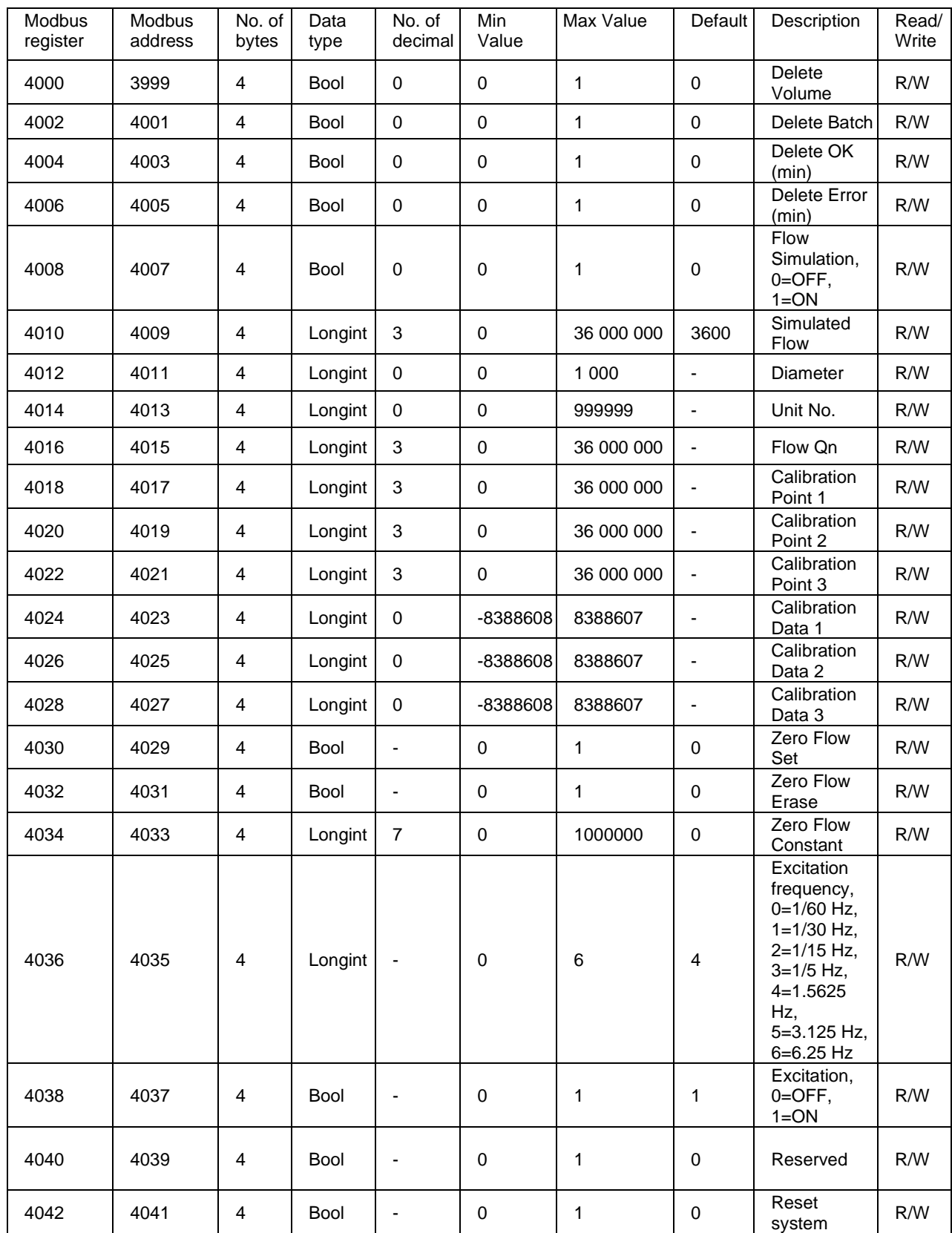

To enter this section, it is necessary to enter the Factory Password.

**Delete Total Volume –** write value different to zero for erasing the Total flow totalizer.

**Delete Batch –** write value different to zero for erasing the Total – flow totalizer.

**Delete Total + Volume –** write value different to zero for erasing the Total + flow totalizer

**Delete OK (min)** – write value different to zero for erasing the OK min counter.

**Delete Error (min) –** write value different to zero for erasing the Error min counter

**Flow Simulation** – switch off/on the simulation flow function. Default OFF

**Simulated Flow** – write simulated flow. Real value = Actual value / 1000

**Diameter** – diameter of the sensor.

**Unit No.** – the serial number of unit

**Flow Qn** – setup to the excepted flow Qn. It is set automatically when you write diameter. Real value = Actual value / 1000

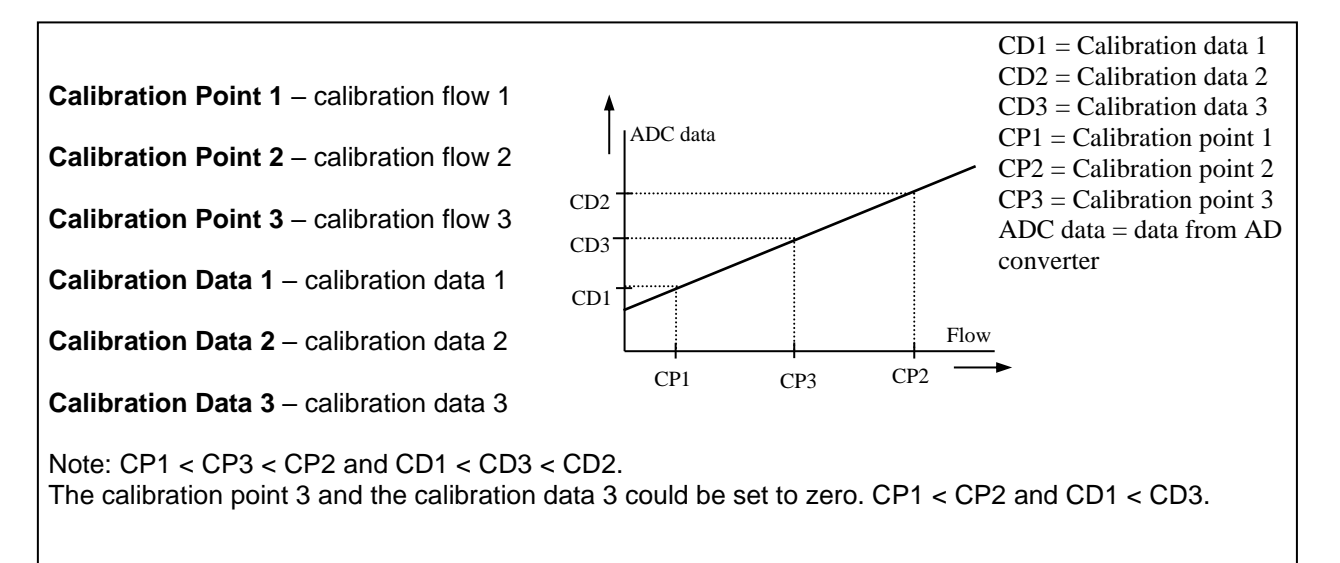

**Zero Flow Set –** after activation this function, next 125 samples are compute to average value for zero flow constant

**Zero Flow Erase** – erase zero flow constant to 0

**Zero Flow Constant** – Set manually value for zero flow constant

**Excitation Frequency** – choose the excitation frequency.

**Excitation** – write zero for turn OFF the excitation. Default ON

**Reset** – Reset all system. After application it must be restarted by connecting SW with flowmeter

#### <span id="page-25-0"></span>**9.16. Datalogger**

Data from datalogger are saved into Flash memory. Size is 1048576 B, capacity for write entries is 131072 (one entry has 8 B).

Please refer to chapte[r 9.11](#page-19-0) to determine datalogger memory size and actual base address (Modbus registres 200, 202).

Datalogger base address defines base address in record memory in range < 0;1048575>. Reg\_datalogger\_start (10000) defines first register of datalloger. Example in table shows how to read blocks of 4 records from modbus registers. After each step the change of Datalogger\_base\_address determines Datalogger\_item available at defined MODBUS\_Register:

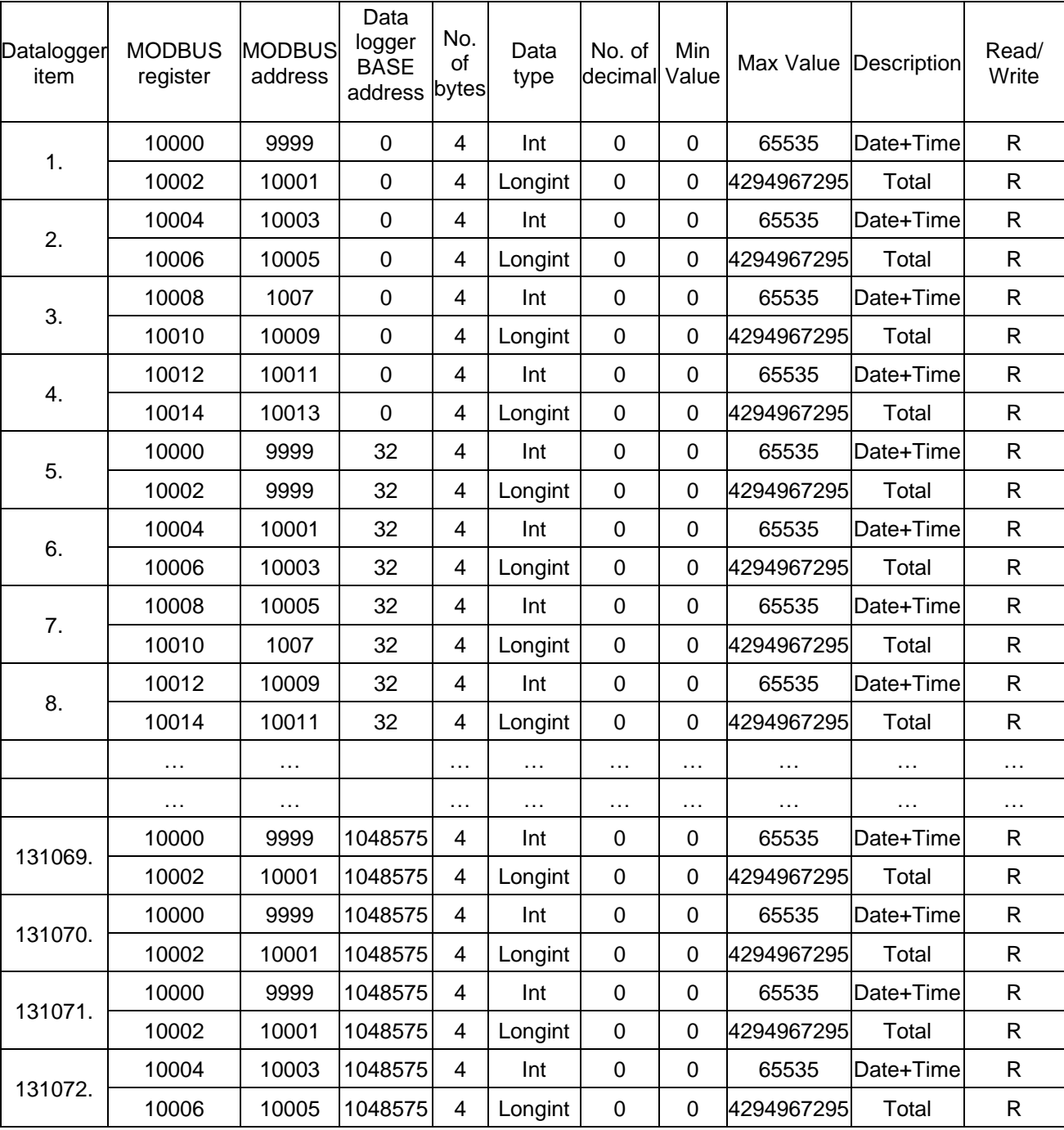

Datalogger item = ((MODBUS\_Register - Reg\_datalogger\_start) + Datalogger\_BASE\_address)

All items in Datalogger are created from 8 bytes:

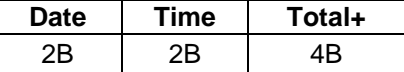

- Date +Time (4 B) Number in Hex form show date in format: bit[0..5] - seconds bit[6..11] - minutes bit[12..16] - hours bit[17..21] - day bit[22..25] - month bit[26..31] - year (since 2015)
- Total number is without decimal point. To calculate real value Actual value must be divided by 1000 (4bytes, byte  $0 = LSB$ ) Example: Actual value 26530 » 26530/1000 = 26,530 m<sup>3</sup>.

The data are written into Flash memory in clusters of 16 records. It takes 16 times datalogger interval to fill the cache memory before it is written into Flash thus last 16 records might not be seen in the flash memory.

# <span id="page-27-0"></span>**10. Sotware**

### <span id="page-27-1"></span>**10.1. System requirements**

There are minimum software requirements of your computer that must be satisfied to ensure that the software functions properly. These are:

MS Windows 98/ME/NT/2000/XP/Vista/Wndows 7 operating system. Flowmeters software program RS485 input to your computer

### <span id="page-27-2"></span>**10.2. Installation/Uninstall software**

If you received the Flowmeters SW on a flash drive, plug it into your computer and open the drive directory. Then run the "Setup.exe" in the "Flowmeters Software" folder.

The installation package can be downloaded from Arkon website.

To uninstall Flowmeters SW in "Settings" (Start menu), under "Add/remove programs" you select Flowmeters 2 and then click the "uninstall" button.

SW Flowmeters allows settings of all flowmeters manufactured by Arkon. To start with MAGE1 click on its icon or select MAGE1 from menu.

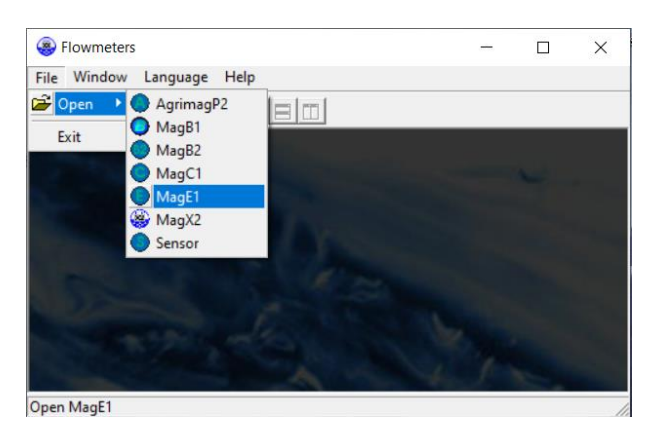

The MAGE1 window software program consists of two independent sections – Service and Statistics:

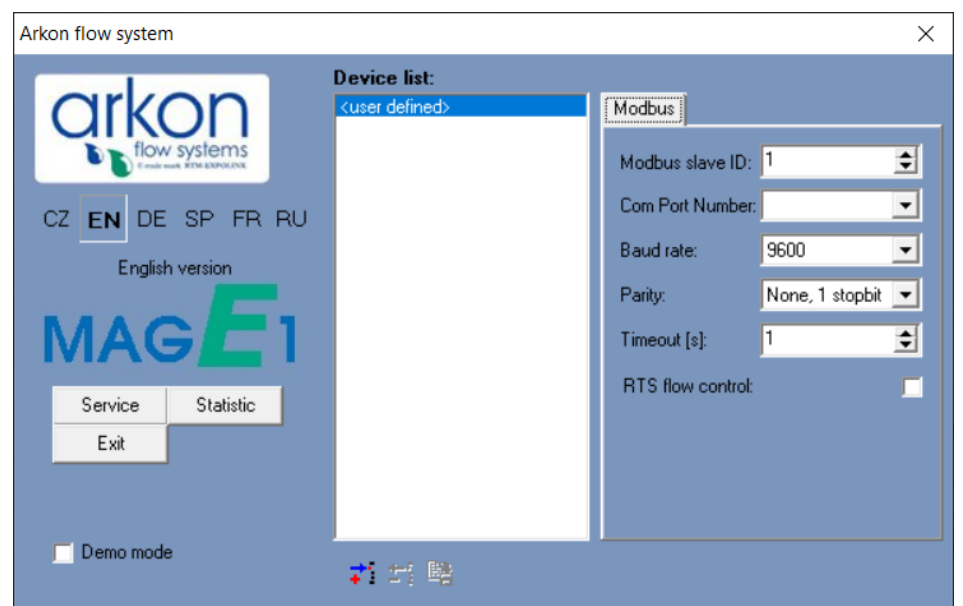

• **The SERVICE section ("Service")** – This section serves for overall remote configuration of the flowmeter. You enter this section by clicking "Service" in the above window.

• **The STATISTIC data - reading section ("Statistic")** – This section serves for reading/exporting statistical data for given time periods from the flowmeter. You can enter this section by clicking "Statistic" in the above window.

The communication parameters needs to be set same in the device and in the SW

You can add shortcuts to your devices in Device list section by clicking on + sign below window.

#### <span id="page-28-0"></span>**10.3. Service section**

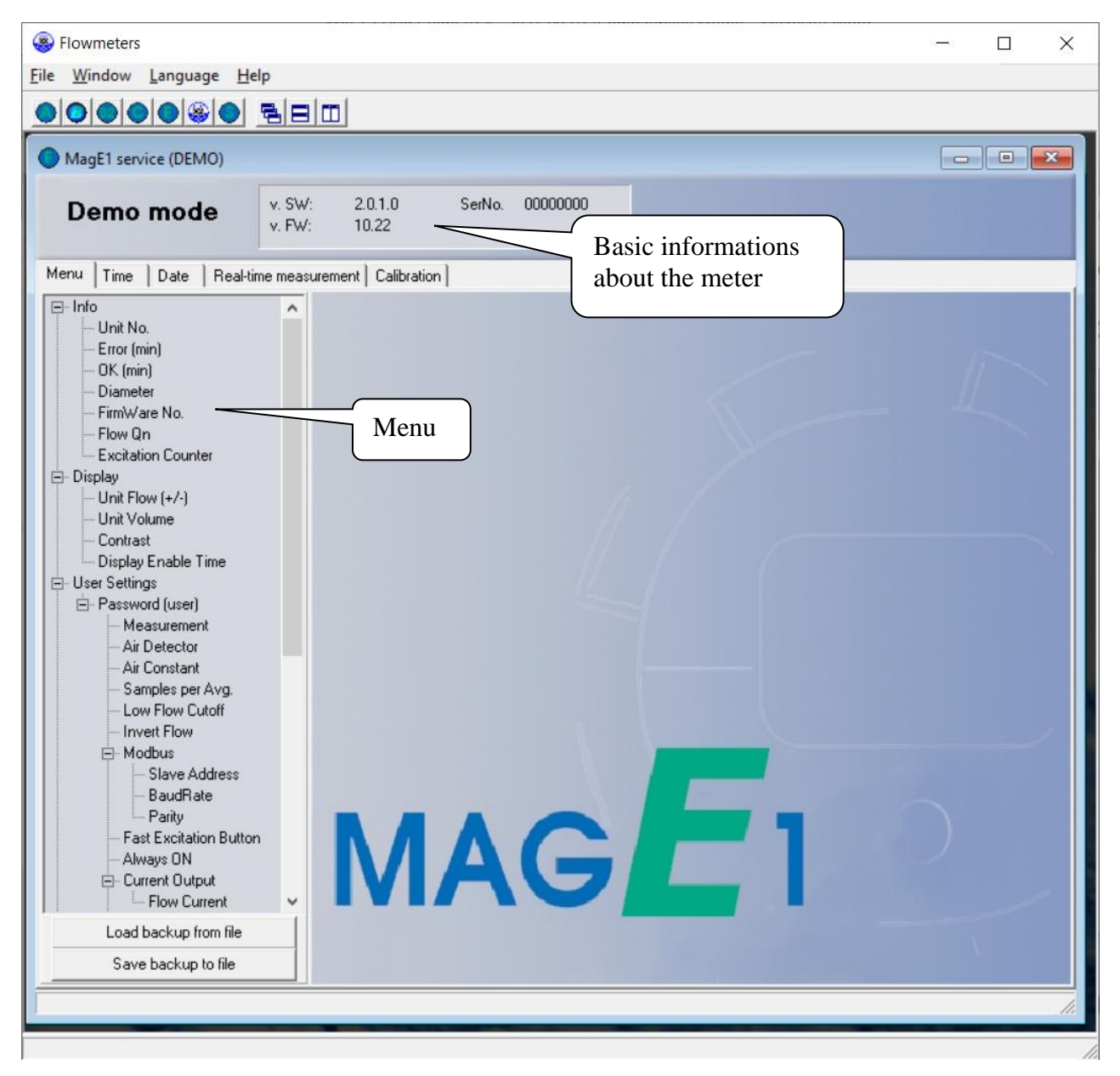

#### **TABS**

- *MENU* The left-most tab is the "menu" tab, which will display the item selected in the menu-tree on the left hand side of the main window. Some items are only accessible after entering the correct password. When asked for a password, simply enter the correct password for the given section (User and Factory password) and click OK.
- *TIME* The next tab is "Time". Here, you can enter the correct time.

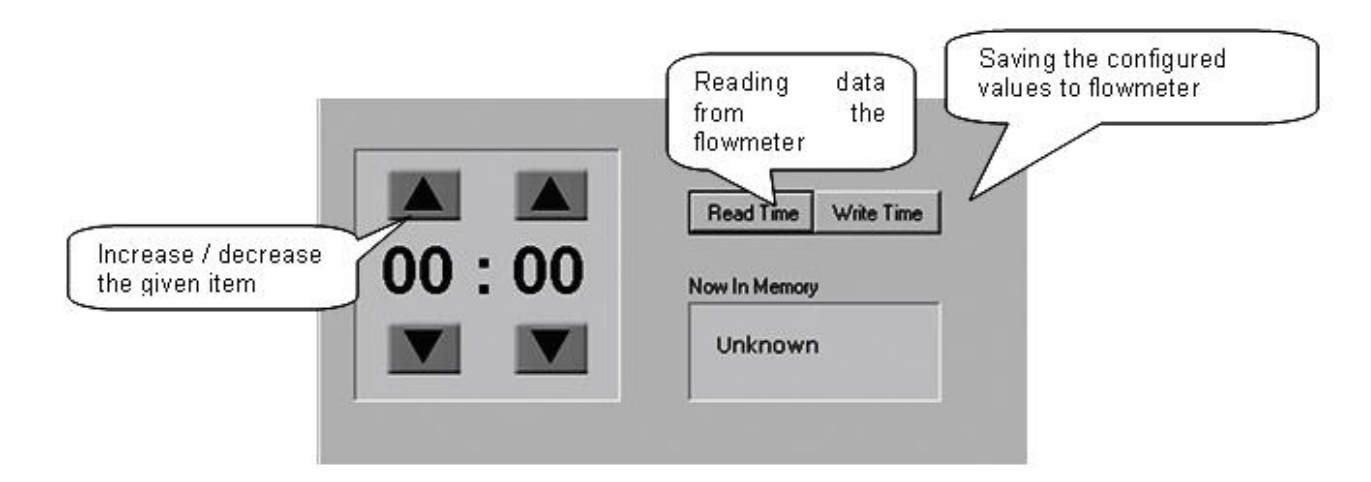

- *DATE* The third tab from the left is "Date". Here, you can enter the correct date. (Settings are the same as *TIME* - Tabs)
- *REAL – TIME MEASUREMENT* The 4th tab is "Real-time measurement" and it serves to view actual current flow. The current flow is shown as the first item on top of this window, but it is also depicted in the form of a graph at the bottom. This graph shows current flow data for the last 100 seconds of measurement. On right side are actual errors in red color.

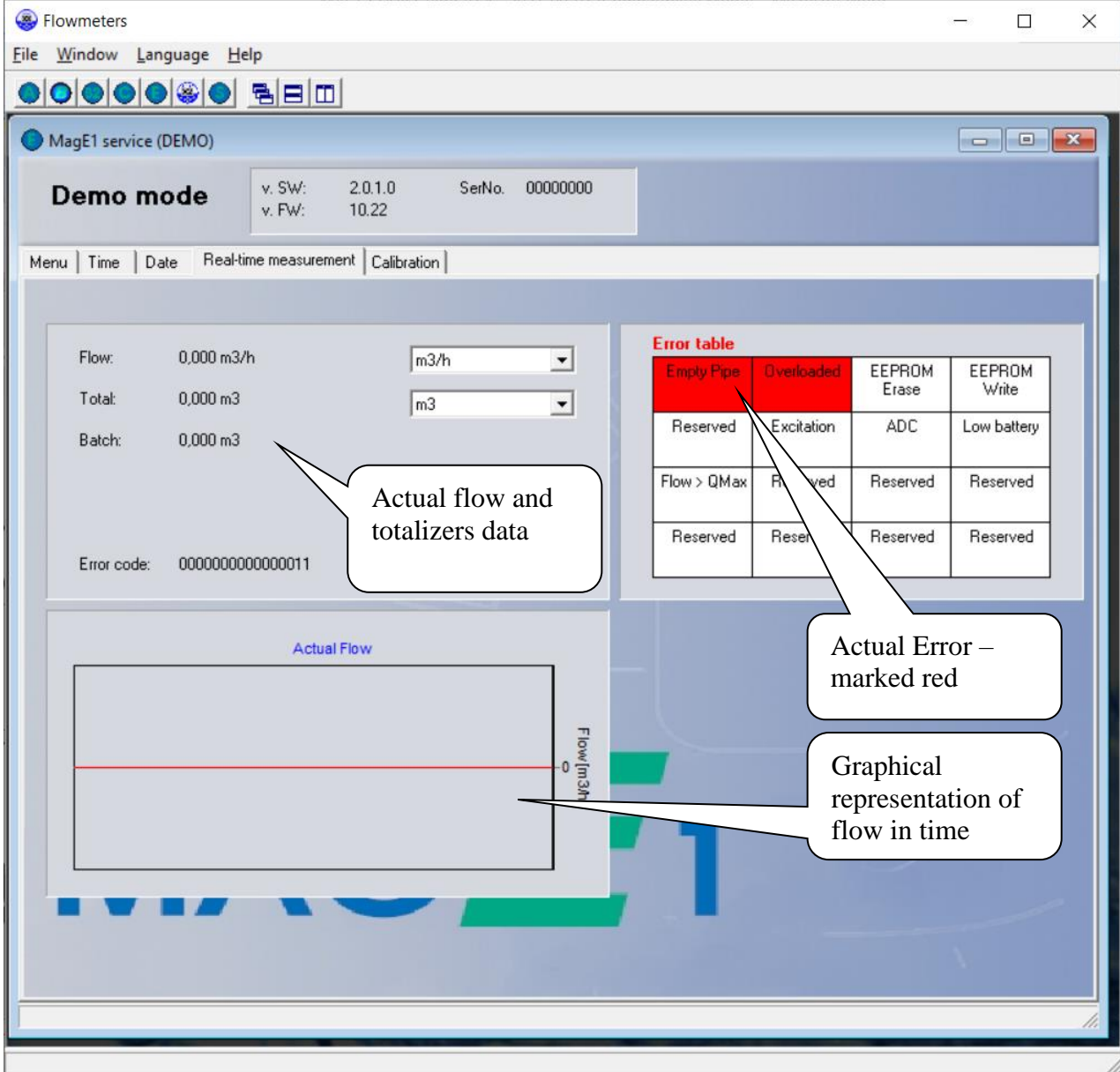

# <span id="page-30-0"></span>**10.4. Statistic section**

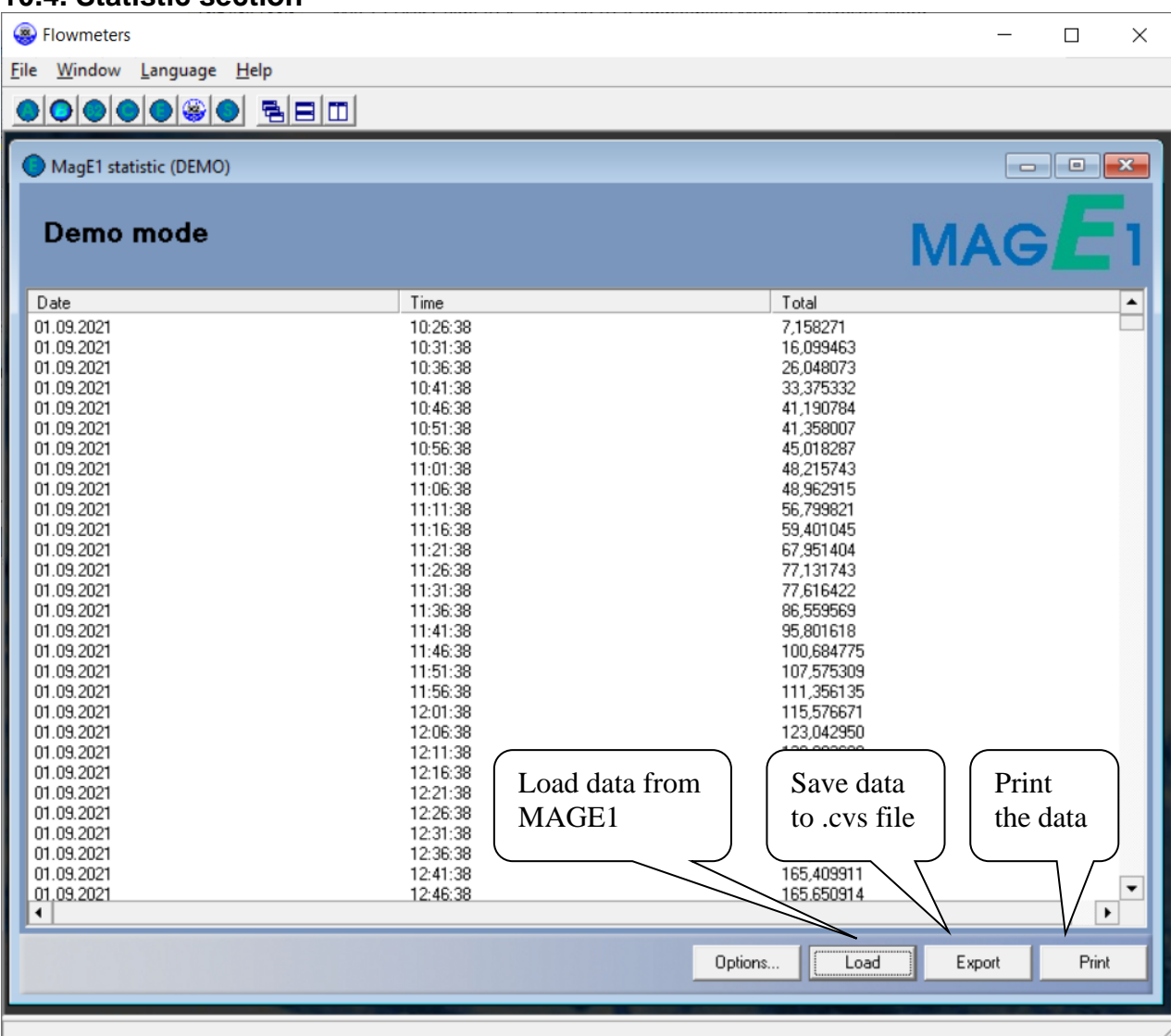

# **\*.CSV file**

This format file is standard output format for databases. Examples open in Microsoft Excel.

# <span id="page-31-0"></span>**11. Cleaning**

MAGE1 electromagnetic flowmeters do not have any moving parts so special maintenance is not required, however we strongly recommend:

- 1. Once a year check overall meter appearance check for any obvious mechanical damage or water leakage.
- 2. Do yearly mechanical cleaning of the sensor to remove any sedimentation from liner or electrodes. That is enough to rub the inside the tube with a piece of emery cloth

# <span id="page-32-0"></span>**12. Specifications**

# <span id="page-32-1"></span>**12.1. Technical specification**

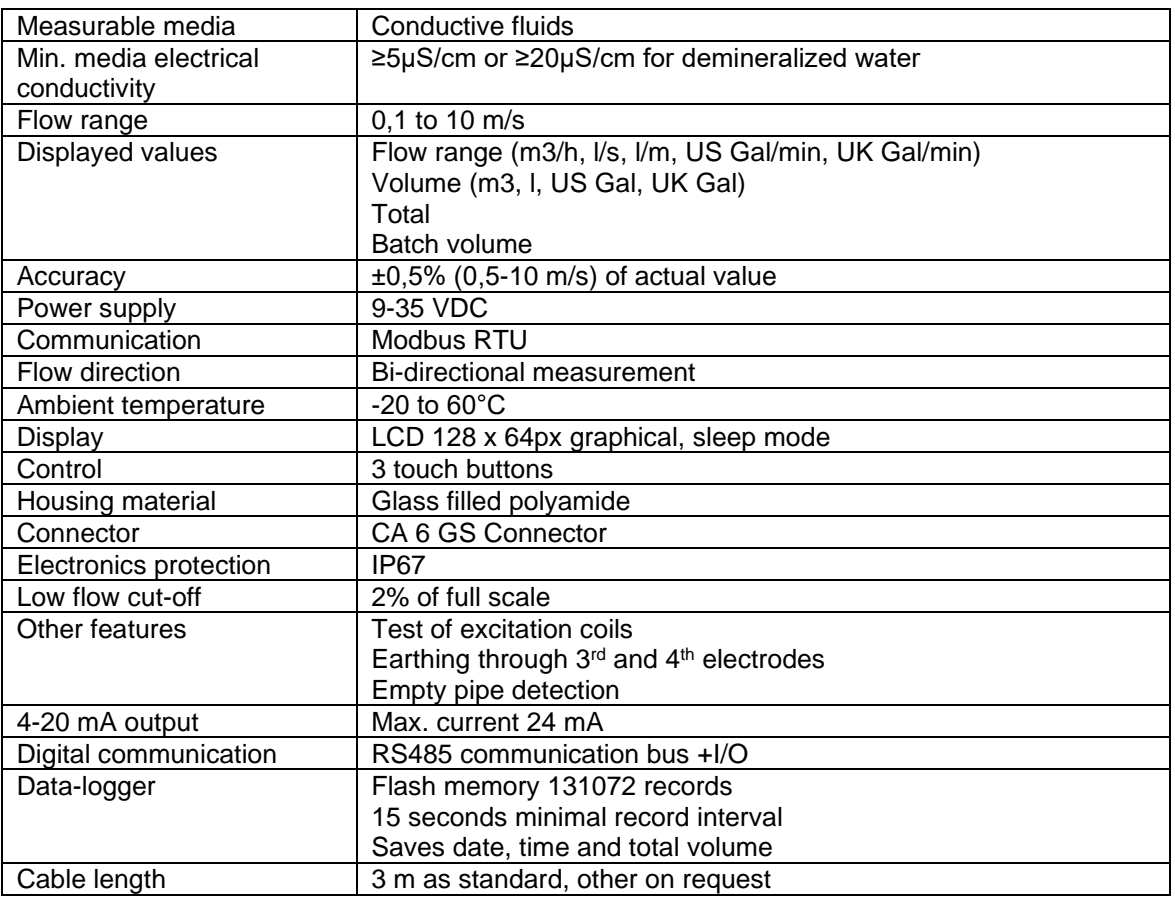

# <span id="page-32-2"></span>**12.2. Sensor specifications**

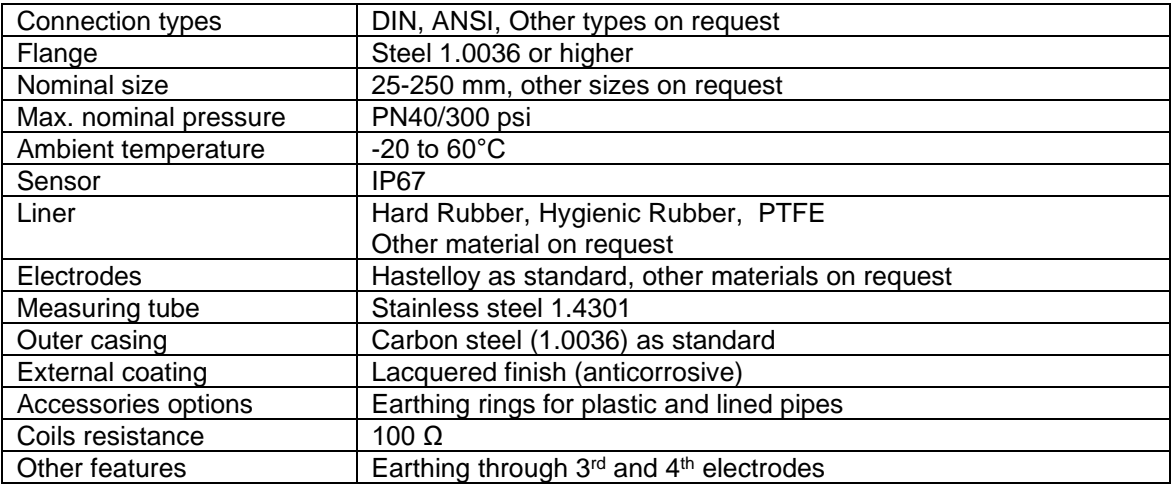

# <span id="page-33-0"></span>**13. Troubleshooting**

# <span id="page-33-1"></span>**13.1. Trouble: non working display**

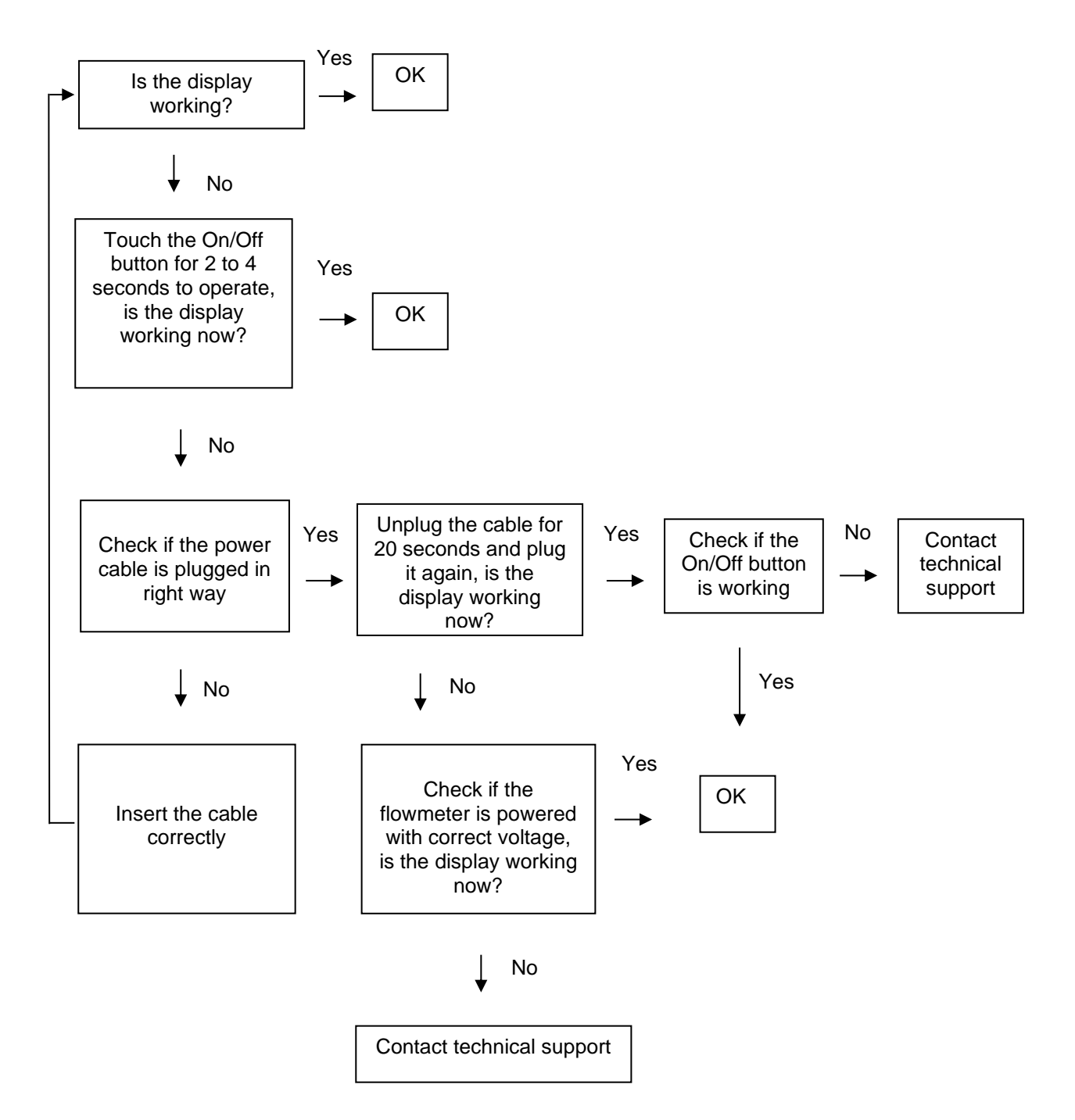

### <span id="page-34-0"></span>**13.2. Trouble: Non stable flow or Empty pipe alarm**

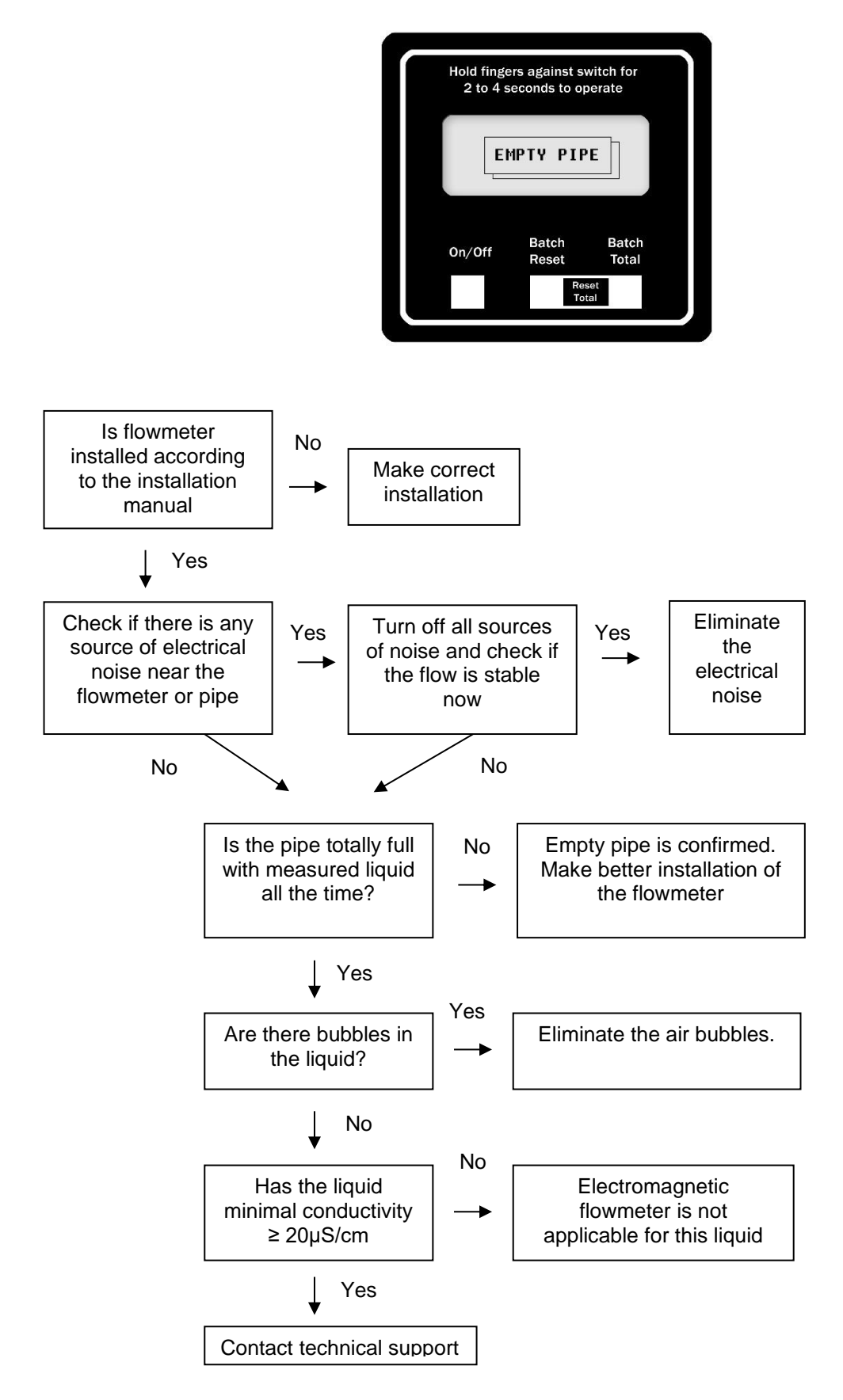

### <span id="page-35-0"></span>**13.3. Trouble: Error overloaded**

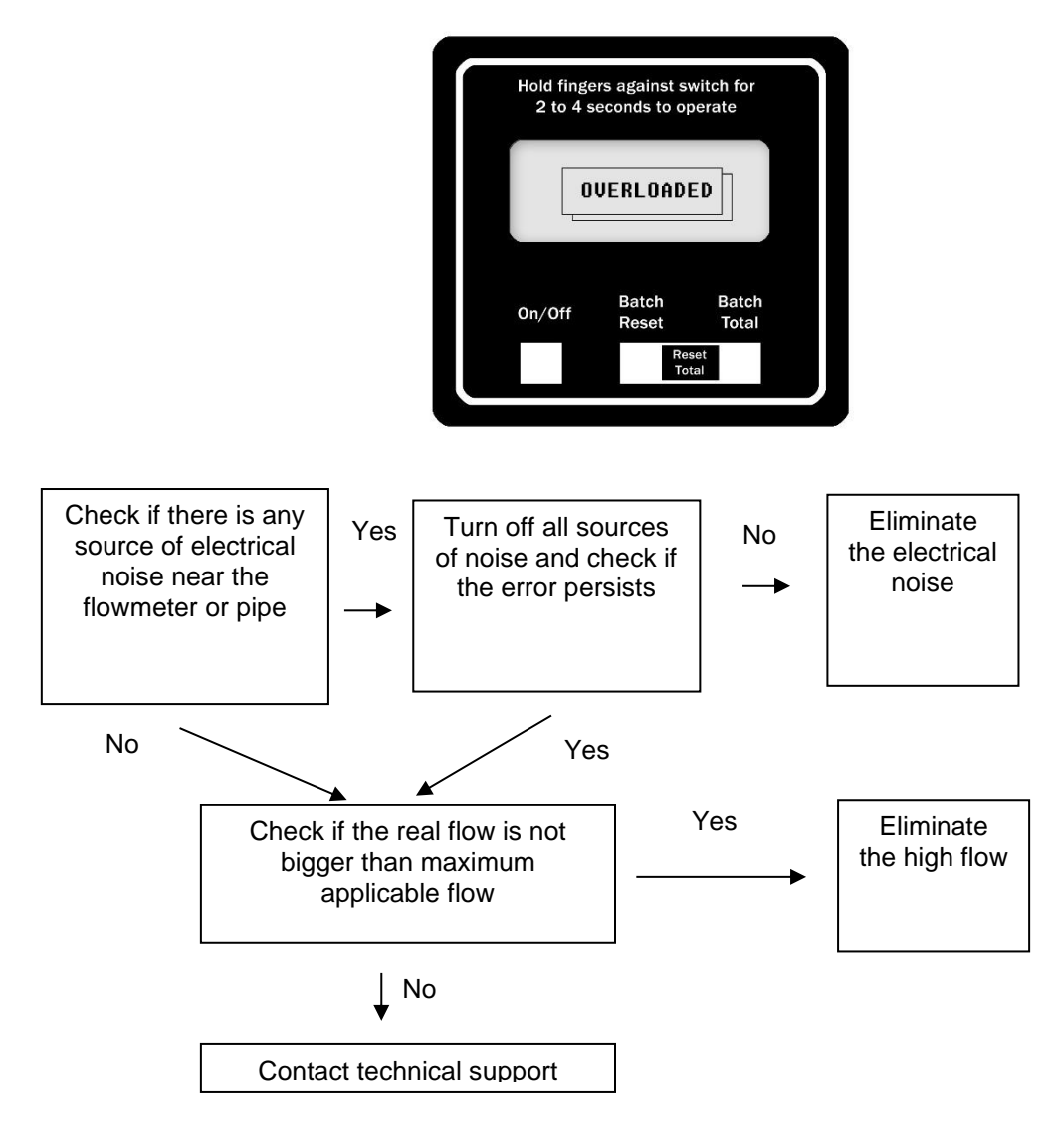

# <span id="page-36-0"></span>**13.4. Trouble: Error excitation**

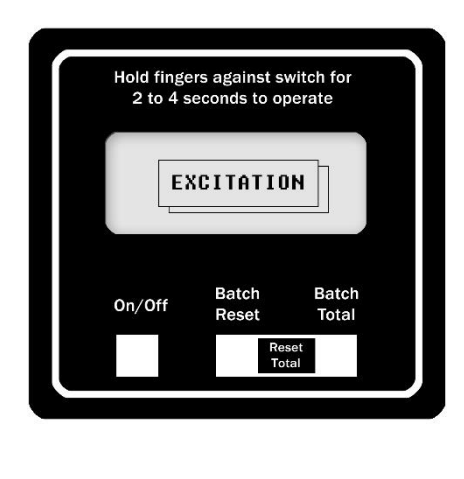

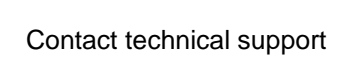

### <span id="page-36-1"></span>**13.5. Trouble: AD – converter error**

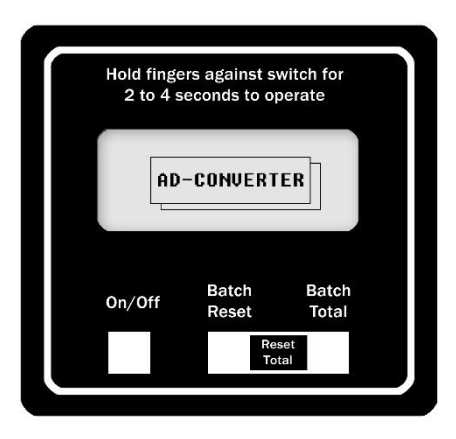

Contact technical support

# <span id="page-37-0"></span>**14. How to order your MAGE1**

In case you are interested in purchasing a MAGE1 flowmeter, you can either contact the Arkon Sales Department and request a quote to serve as a basis for ordering, or you can use the Arkon price-list as an easy order form.

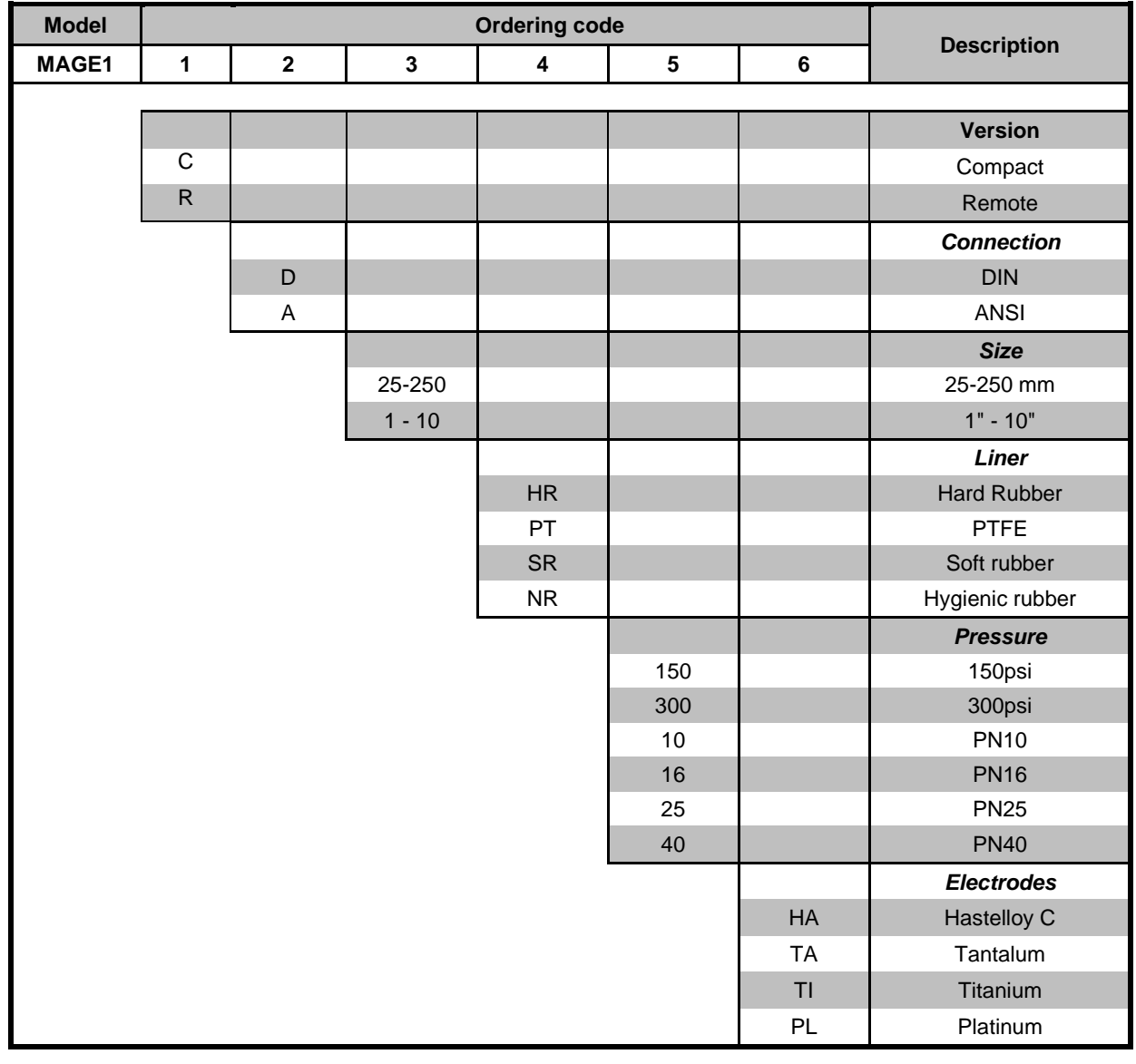

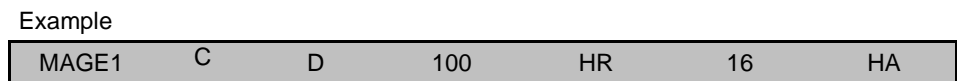

Standard cable length is 3 m. Extra cable on request.

# <span id="page-38-0"></span>**15. Appendix**

# <span id="page-38-1"></span>**15.1. Country of Origin**

The MAGE1 Electromagnetic flowmeter is made in Czech Republic.

### <span id="page-38-2"></span>**15.2. CE requirements**

MAGE1 flowmeter are manufactured conforming to CE requirements.

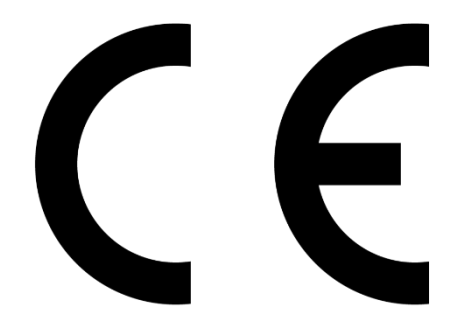

### <span id="page-38-3"></span>**15.3. Warranty**

The warranty conditions are covered by Arkon Flow Systems, s.r.o. Terms & Conditions of Sale and by Arkon Flow Systems, s.r.o. Return Regulations and Warranty Conditions. The Arkon Flow Systems, s.r.o Terms & Conditions of Sale and the Arkon Flow Systems, s.r.o Return Regulations and Warranty Conditions are an integral part of the Resellers contract and of any Order Confirmation. Please see your Resellers contract or www.arkon.co.uk; Support section. The Warranty sheet is part of the Packing note of any new goods sent. For the claim or return procedure, please consult our web site www.arkon.co.uk or call the Arkon Flow Systems, s.r.o. sales office.

# <span id="page-38-4"></span>**15.4. Contact**

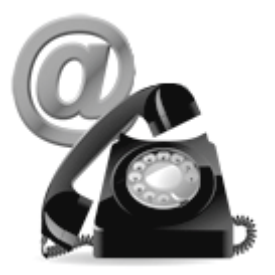

Technical support: support@arkon.co.uk Skype: support.arkon

Sales office: arkon@arkon.co.uk

Office hours: 8:30 – 18:00 (GMT+1)

Direct technical support: 8:00 – 17:00 (GMT+1)